<span id="page-0-0"></span>independIT Integrative Technologies GmbH Bergstraße 6 D–86529 Schrobenhausen

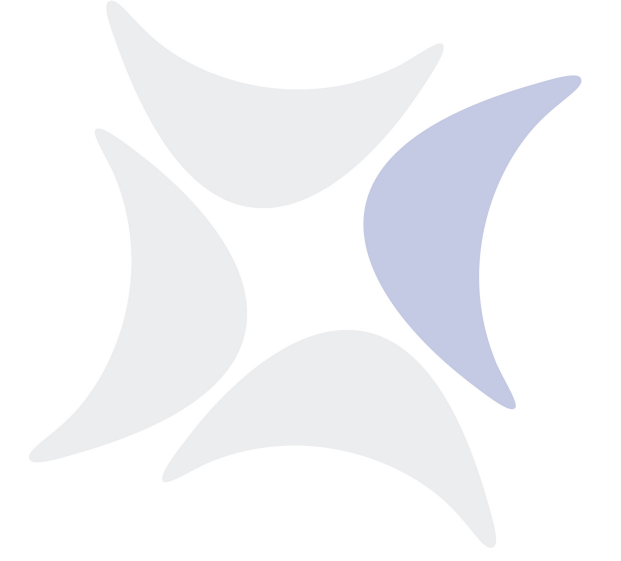

# **BICsuite**

# **Installationshandbuch Release 2.8**

Dieter Stubler Ronald Jeninga

2. November 2017

### Copyright © 2017 independIT GmbH

#### **Rechtlicher Hinweis**

Dieses Werk ist urheberrechtlich geschützt.

Alle Rechte, auch die der Übersetzung, des Nachdrucks und der Vervielfältigung des Buches, oder Teilen daraus, vorbehalten. Kein Teil des Werkes darf ohne schriftliche Genehmigung der independIT GmbH in irgendeiner Form (Fotokopie, Mikrofilm oder ein anderes Verfahren), auch nicht für Zwecke der Unterrichtsgestaltung, reproduziert oder unter Verwendung elektronischer Systeme verarbeitet, vervielfältigt oder verbreitet werden.

# **Inhaltsverzeichnis**

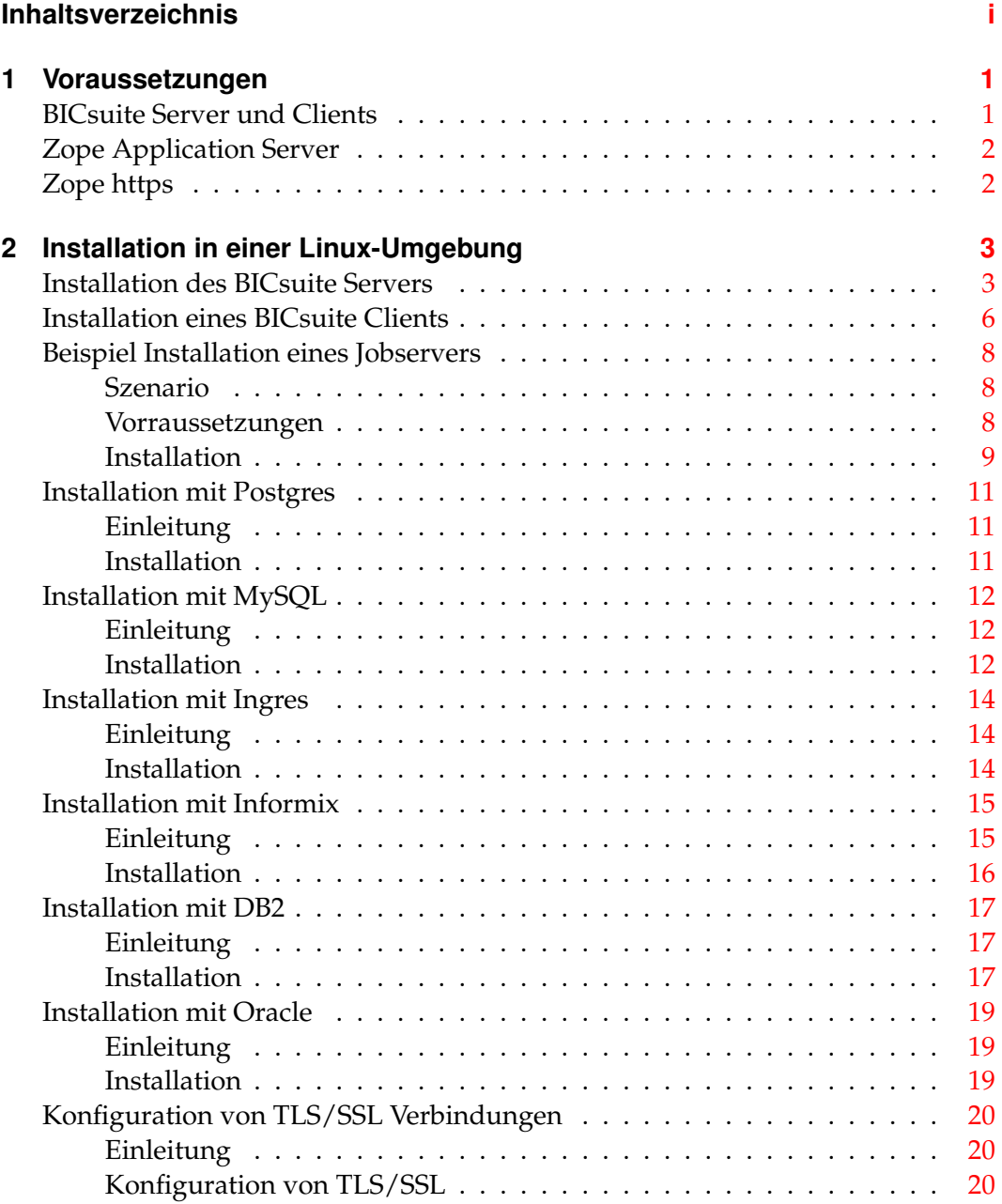

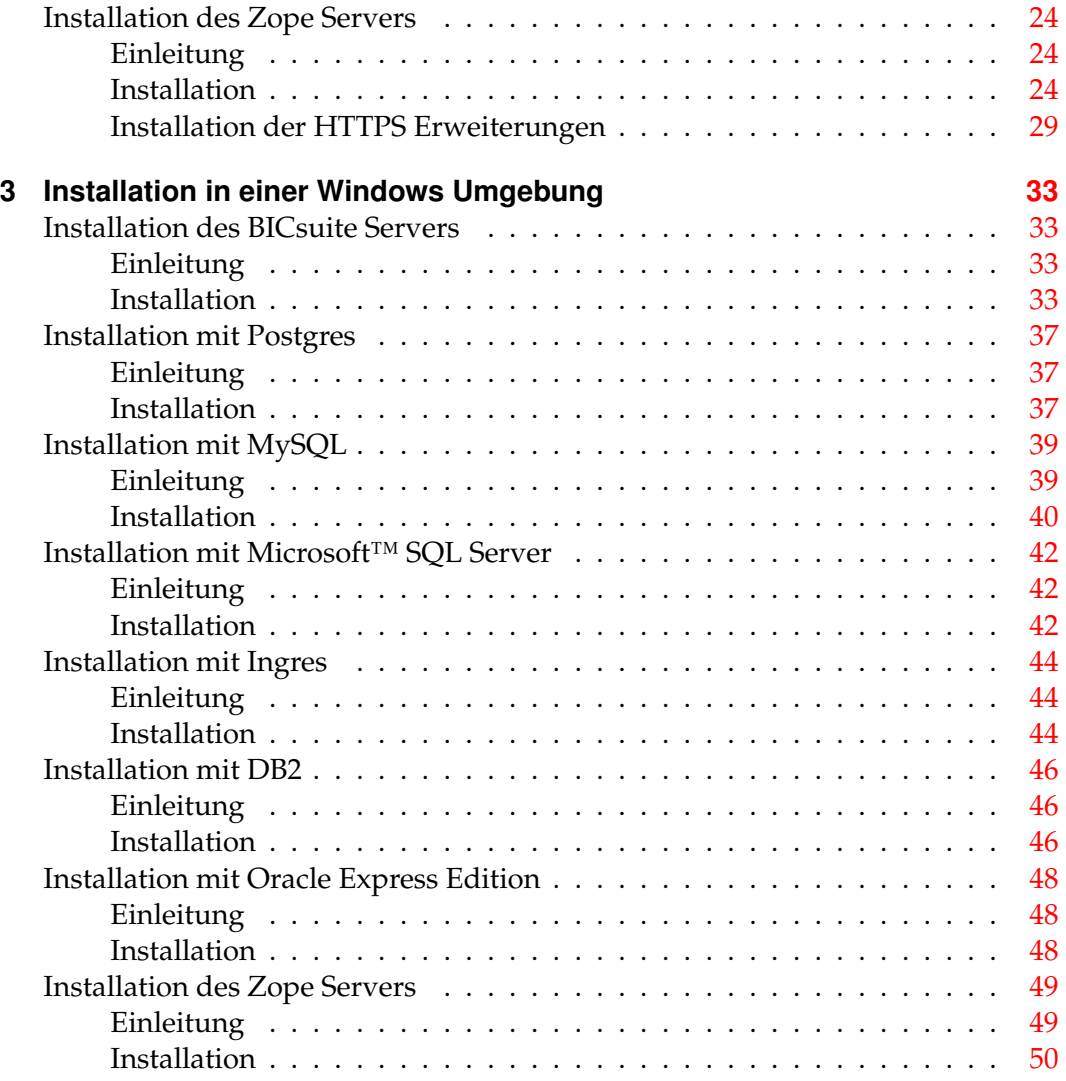

# <span id="page-4-0"></span>**1 Voraussetzungen**

# <span id="page-4-1"></span>**BICsuite Server und Clients**

Zur Installation des BICsuite Servers wird folgende Software benötigt:

- Oracle(Sun) Java 1.7 SE jre <http://www.oracle.com/technetwork/java/index.html>
- Microsoft Visual C++ 2010 Redistributable package (x86) (Nur für eine Installation unter Windows) <http://www.microsoft.com>
- Einer der folgenden Datenbanksysteme
	- **–** PostgreSQL

<http://www.postgresql.org> JDBC für PostgreSQL: <http://jdbc.postgresql.org>

**–** MySQL

<http://www.mysql.com> MySQL (Connector/J) JDBC Driver <http://www.mysql.com>

**–** Ingres

<http://www.ingres.com>

**–** Oracle

<http://www.oracle.com>

**–** Microsoft SQL Server

<http://www.microsoft.com>

Microsoft SQL Server JDBC Treiber <http://www.microsoft.com>

• Java Native Access (JNA)

Um die Notwendigkeit einer JNI Library zu umgehen wird ab der Version 2.6 die JNA Bibliothek genutzt. Diese Biblithek wird nur für den Java Jobexecutor benötigt.

<https://github.com/twall/jna>

#### Zope https

# <span id="page-5-0"></span>**Zope Application Server**

Das Web Frontend wird von dem Zope Application Server bereitgestellt. Zur Installation des Zope Servers wird folgende Software benötigt:

- Python 2.7 <http://www.python.org>
- python-virtualenv <http://pypi.python.org>
- python-dev <http://www.python.org>
- python setuptools (nur Windows) <http://pypi.python.org/pypi/setuptools>
- pywin32 (optional, nur Windows) <http://sourceforge.net/projects/pywin32>

# <span id="page-5-1"></span>**Zope https**

Um https in Kombination mit Zope benutzen zu können, wird zusätzlich folgende Software benötigt:

- swig <http://www.swig.org>
- python M2Crypto package <http://pypi.python.org>
- openSSL www.openssl.org (Oder Vergleichbares)

# <span id="page-6-0"></span>**2 Installation in einer Linux-Umgebung**

# <span id="page-6-1"></span>**Installation des BICsuite Servers**

Die Installation des BICsuite Scheduling Servers ist einfach. Es bedarf nur einiger Handlungen die im Folgenden erläutert werden:

Wenn (Beispiel-)Kommandos vorgestellt werden, wird als Prompt normalerweise ein \$ gezeigt. Diese Kommandos werden dann unter dem neu anzulegenden Account bicsuite ausgeführt. In einigen Fällen wird der priviligierte Account root benötigt. Dies wird dadurch gekennzeichnet, dass als Prompt ein # gezeigt wird.

1. User bicsuite anlegen

Es gibt keine Notwendigkeit den User bicsuite zu nennen. Damit kann der Name auch einer beliebigen Konvention angepasst werden. In diesem Dokument wird davon ausgegangen, dass der User bicsuite heißt.

Unter Ubuntu Linux kann ein User folgendermaßen angelegt werden:

```
# useradd -d /home/bicsuite -m -s /bin/bash -U bicsuite
# passwd bicsuite
```
Alle nachfolgenden Aktionen werden unter User bicsuite ausgeführt, es sei denn es wird explizit anders angegeben.

2. Herunterladen und Installieren eines von BICsuite unterstützten Datenbank Management Systems.

BICsuite für Linux unterstützt derzeit die Systeme:

- Postgres (Seite [11\)](#page-14-0)
- MySQL (Seite [12\)](#page-15-0)
- Ingres (Seite [14\)](#page-17-0)
- Oracle (Seite [19\)](#page-22-0)

Für die Installation des gewählten Datenbanksystems, sowie die Anpassung der Konfiguration des BICsuite Enterprise Scheduling Systems, wird auf die entsprechenden nachfolgenden Abschnitte verwiesen.

3. Software auspacken

tar-Archiv auspacken im Homeverzeichnis von bicsuite. Etwa:

```
$ tar xvzf bicsuite-2.8.tgz
```
#### Installation des BICsuite Servers

Symbolic Link anlegen:

\$ ln -s bicsuite-2.8 bicsuite

- 4. Konfiguration erstellen
	- a) Benutzerumgebung

Um mit dem BICsuite System arbeiten zu können, müssen folgende Variablen gesetzt werden:

```
BICSUITEHOME=/home/bicsuite/bicsuite
BICSUITECONFIG=/home/bicsuite/etc
PATH=$BICSUITEHOME/bin:$PATH
SWTJAR=/usr/lib/java/swt.jar
JNAJAR=/usr/share/java/jna.jar
```
Es hat sich in der Praxis als vorteilhaft erwiesen die Konfiguration des Systems außerhalb des Installationsverzeichnisses zu legen. Damit werden spätere Upgrades wesentlich erleichtert. Da die Variablen von allen Benutzern des Systems gesetzt werden müssen, kann es sinnvoll sein die Zuweisungen (und Exports) in einer eigenen Datei zu schreiben, und diese dann im .profile oder .bashrc zu sourcen.

b) Softwareumgebung

Unter \$BICSUITEHOME/etc liegen einige Vorlagen für Konfigurationsdateien, die als Basis für die Systemkonfiguration verwendet werden sollten. Diese müssen dazu ohne die Endung ".template" ins Konfigurationsverzeichnis \$BICSUITECONFIG kopiert werden.

Etwa

```
$ cd $BICSUITEHOME/etc; for fff in *.template; do
> TRG=`basename $fff .template`;
> cp $fff $BICSUITECONFIG/$TRG;
> done
```
Anschließend müssen die Dateien natürlich der Umgebung angepasst werden.

Die Datei bicsuite.conf setzt einige Default-Einstellungen und muss im Allgemeinen nicht angepasst werden. Allerdings kann man sich überlegen das Logging des Systems außerhalb des Installationsverzeichnisses stattfinden zu lassen. In diesem Fall muss lediglich die Variable BICSUITELOGDIR entsprechend angepasst werden. Das in BICSUITELOGDIR gesetzte Verzeichnis muss vorhanden sein.

Die Datei java.conf beschreibt die zu verwendende Java-Umgebung. Insbesondere muss der Pfad zum JDBC-Treiber eingegeben werden. Weiterhin wird die Speicherkonfiguration des Servers geregelt. Dazu muss, auch in großen Umgebungen, normalerweise nur die Variable BICSUITEMEM angepasst werden.

Die Datei server.conf enthält die Serverkonfiguration. Angepasst werden müssen hier die Einstellungen für die Verbindung des BICsuite Scheduling Serves zu seinem RDBMS Repository. Mehr dazu finden Sie im jeweiligen Kapitel zum eingesetzten RDBMS.

Weiterhin muss in dieser Datei das Property hostname auf den Hostnamen oder die IP-Adresse des Servers gesetzt werden.

Die Datei jobserver.conf wird hier nicht benötigt, dient aber als Vorlage für die Jobserver-Konfiguration.

5. Datenbank einrichten

Abhängig davon welches Datenbanksystem Sie nutzen möchten, befolgen Sie die Anleitung zur Einrichtung der Datenbank.

Für

- Ingres, siehe Seite [14,](#page-17-0)
- MySQL, siehe Seite [12,](#page-15-0)
- Oracle, siehe Seite [19,](#page-22-0) und für
- PostgreSQL, siehe Seite [11.](#page-14-0)
- 6. Server hochfahren

Die Installation ist nun im Wesentlichen abgeschlossen. Was noch bleibt ist das Starten des Servers und, bei Bedarf, das Einspielen der Beispiele.

```
Der Server kann mittels
```
\$ server-start

gestartet werden.

7. Anlegen der Datei .sdmshrc

Die Datei .sdmshrc wird, falls vorhanden, von allen BICsuite Kommandozeilen-Werkzeugen gelesen um Kommandozeilen-Parameter vorzubelegen. Im Folgenden wird davon ausgegangen, dass diese Datei existiert und für User, Passwort, Host und Port die korrekten Werte gesetzt enthält. Die Datei .sdmshrc wird im Home-Verzeichnis des Linux-Benutzers angelegt.

Ein Beispiel für den Inhalt ist:

```
$ cat ~/.sdmshrc
User=SYSTEM
Password=G0H0ME
Host=localhost
Port=2506
Timeout=0
```
Wichtig: Da die Datei die Daten für den Zugang zum Scheduling Server enthält, sollten die Datei-Rechte so gesetzt sein, dass nur der Owner die Datei lesen kann.

#### Installation eines BICsuite Clients

```
$ chmod 600 ~/.sdmshrc
$ ls -lG ~/.sdmshrc
-rw------- 1 bicsuite 73 2011-11-09 09:28 /home/bicsuite/.sdmshrc
```
8. Convenience Package installieren

Das Convenience Package installiert eine übliche Konfiguration eines Exit State-Modells.

\$ sdmsh < \$BICSUITEHOME/install/convenience.sdms

9. Beispiele installieren (optional)

Das Installieren der Beispiele besteht aus zwei Teilen: Zum einen werden drei sogenannte Jobserver angelegt, welche für die nachfolgenden Ablaufdefinitionen benötigt werden. Zum anderen werden Beispiele für Ablaufdefinitionen in den Server geladen.

a) Anlegen der Jobserver

Um die Jobserver anzulegen, muss nur ein Skript ausgeführt werden:

```
$ cd $BICSUITEHOME/install
$ setup_example_jobservers.sh
```
b) Einspielen der Ablaufdefinitionen

Zum Einspielen der Ablaufdefinitionen werden folgende Befehle eingegeben:

```
$ cd $BICSUITEHOME/install
$ sdmsh < setup_examples.sdms
```
Da die Beispiele davon ausgehen, dass die Jobserver bereits angelegt wurden, ist die obige Reihenfolge **zwingend**.

# <span id="page-9-0"></span>**Installation eines BICsuite Clients**

Die Installation eines BICsuite Scheduling Clients ist einfach. Es bedarf nur einiger Handlungen die im Folgenden erläutert werden.

Wenn (Beispiel-)Kommandos vorgestellt werden, wird als Prompt normalerweise ein \$ gezeigt. Diese Kommandos werden dann unter dem neu anzulegenden Account bicsuite ausgeführt. In einigen Fällen wird der priviligierte Account root benötigt. Dies wird dadurch gekennzeichnet, dass als Prompt ein # gezeigt wird.

1. User bicsuite anlegen

Es gibt keine Notwendigkeit den User bicsuite zu nennen. Damit kann der Name auch einer beliebigen Konvention angepasst werden. In diesem Dokument wird davon ausgegangen, dass der User bicsuite heißt.

Unter Ubuntu Linux kann ein User folgendermaßen angelegt werden:

#### Installation eines BICsuite Clients

```
# useradd -d /home/bicsuite -m -s /bin/bash -U bicsuite
# passwd bicsuite
```
Alle nachfolgenden Aktionen werden unter User bicsuite ausgeführt, es sei denn es wird explizit anders angegeben.

2. Software auspacken

tar-Archiv auspacken im Homeverzeichnis von bicsuite. Etwa:

```
$ tar xvzf bicsuite-2.8.tgz
```
Symbolic Link anlegen:

```
$ ln -s bicsuite-2.8 bicsuite
```
- 3. Konfiguration erstellen
	- a) Benutzerumgebung

Um mit dem BICsuite System arbeiten zu können, müssen folgende Variablen gesetzt werden:

```
BICSUITEHOME=/home/bicsuite/bicsuite
BICSUITECONFIG=/home/bicsuite/etc
PATH=$BICSUITEHOME/bin:$PATH
SWTJAR=/usr/lib/java/swt.jar
JNAJAR=/usr/share/java/jna.jar
```
Es hat sich in der Praxis als vorteilhaft erwiesen die Konfiguration des Systems außerhalb des Installationsverzeichnisses zu legen. Damit werden spätere Upgrades wesentlich erleichtert. Da die Variablen von allen Benutzern des Systems gesetzt werden müssen, kann es sinnvoll sein die Zuweisungen (und Exports) in einer eigenen Datei zu schreiben, und diese dann im .profile oder .bashrc zu sourcen.

b) Softwareumgebung

Unter \$BICSUITEHOME/etc liegen einige Vorlagen für Konfigurationsdateien, die als Basis für die Systemkonfiguration verwendet werden sollten.

Für eine Client-Installation benötigen wir die Dateien bicsuite.conf und java.conf.

Diese müssen dazu ohne die Endung ".template" ins Konfigurationsverzeichnis \$BICSUITECONFIG kopiert werden.

```
$ cp $BICSUITEHOME/etc/bicsuite.conf.template \
    $BICSUITECONFIG/bicsuite.conf
$ cp $BICSUITEHOME/etc/java.conf.template \
    $BICSUITECONFIG/java.conf
```
#### Beispiel Installation eines Jobservers

Die Datei bicsuite.conf setzt einige Default-Einstellungen und muss im Allgemeinen nicht angepasst werden.

Die Datei java.conf beschreibt die zu verwendende Java-Umgebung und muss im Allgemeinen nicht weiter angepasst werden.

4. Anlegen der Datei .sdmshrc

Die Datei .sdmshrc wird, falls vorhanden, von allen BICsuite Kommandozeilen-Werkzeugen gelesen um Kommandozeilen-Parameter vorzubelegen. Im Folgenden wird davon ausgegangen, dass diese Datei existiert und für User, Passwort, Host und Port die korrekten Werte gesetzt enthält. Die Datei .sdmshrc wird im Home-Verzeichnis des Linux-Benutzers angelegt.

Ein Beispiel für den Inhalt ist:

```
$ cat ~/.sdmshrc
User=SYSTEM
Password=G0H0ME
Host=localhost
Port=2506
Timeout=0
```
Wichtig: Da die Datei die Daten für den Zugang zum Scheduling Server enthält, sollten die Datei-Rechte so gesetzt sein, dass nur der Owner die Datei lesen kann.

```
$ chmod 600 ~/.sdmshrc
$ 1s -1G \sim / .sdmshrc-rw------- 1 bicsuite 73 2011-11-09 09:28 /home/bicsuite/.sdmshrc
```
# <span id="page-11-0"></span>**Beispiel Installation eines Jobservers**

Im Folgenden wird die Installation eines Jobservers anhand eines Beispieles durchgeführt.

# <span id="page-11-1"></span>**Szenario**

Auf dem Rechner machine\_42 soll ein Jobserver Prozesse als Benutzer arthur ausführen. Das HOME-Verzeichnis des Benutzers sei /home/arthur. Der BICsuite Server sei auf dem Rechner scheduling\_server installiert und hört auf den Port 2506. Das System-Passwort sei G0H0ME.

# <span id="page-11-2"></span>**Vorraussetzungen**

Auf dem Rechner machine\_42 wurde eine BICsuite Client-Installation im HOME-Verzeichnis /home/bicsuite durchgeführt.

#### Beispiel Installation eines Jobservers

Der Benutzer arthur hat folgende Zugriffsberechtigungen auf die Dateien der Client-Installation:

- Leserechte auf die Dateien java.conf und bicsuite.conf im Konfigurationsverzeichnis \$BICSUITECONFIG. Auf alle Dateien unter /home/bicsuite/lib werden ebenfalls Leserechte benötigt.
- Lese- und Ausführungsrechte auf alle Dateien unter /home/bicsuite/bin.

# <span id="page-12-0"></span>**Installation**

Damit ein Jobserver sich am BICsuite Scheduling Server anmelden kann muss der Jobserver dem BICsuite Scheduling Server bekannt gemacht und konfiguriert werden. Im Folgenden führen wir die notwendigen Schritte dazu auf Kommandozeilenebene mit dem Werkzeug sdmsh durch. Dies kann jedoch alternativ auch über das Web GUI getan werden.

- 1. Anmelden als Benutzer arthur auf dem Rechner machine\_42
- 2. Setzen der Umgebungsvariablen in der Shell und .bashrc.

```
export BICSUITEHOME=/home/bicsuite/bicsuite
export BICSUITECONFIG=/home/bicsuite/etc
export PATH=$BICSUITEHOME/bin:$PATH
```
3. Testen, ob die Umgebung korrekt ist

```
sdmsh --host localhost --port 2506 --user SYSTEM --pass G0H0ME
```
Ein SDMS> Prompt sollte erscheinen ('exit' beendet sdmsh).

# 4. Anlegen der Verzeichnisse

```
cd $HOME
mkdir etc
mkdir taskfiles
mkdir work
mkdir log
```
5. Erzeugen einen Scopes für die Maschine machine\_42 mit sdmsh

```
SDMS> CREATE OR ALTER SCOPE GLOBAL.'MACHINE_42'
WITH
 CONFIG = ('JOBEXECUTOR' = '/home/bicsuite/bicsuite/bin/jobserver',
   'HTTPHOST' = 'machine_42'
 );
```
Die Pfade müssen explizit angegeben werden, die Benutzung von Umgebungsvariablen ist hier nicht möglich.

6. Erzeugen des Jobservers mit sdmsh

#### Beispiel Installation eines Jobservers

```
SDMS> CREATE OR ALTER JOB SERVER GLOBAL.'MACHINE_42'.'ARTHUR'
 WITH
 PASSWORD = 'dent',
 NODE = 'machine 42',
  CONFIG = ('JOBFILEPREFIX' = '/home/arthur/taskfiles/',
   'DEFAULTWORKDIR' = '/home/arthur/work',
   'HTTPPORT' = '8905',
   'NAME_PATTERN_LOGFILES' = '/home/arthur/work/.*\\.log'
  );
```
Der HTTPPORT ist für die Anzeige von Job Log-Dateien aus dem Browser notwendig und ist beliebig wählbar, muss aber für alle Jobserver auf derselben Maschine eindeutig sein.

Die Pfade müssen explizit angegeben werden, die Benutzung von Umgebungsvariablen ist hier nicht möglich.

7. Anlegen der Named Resource für den Jobserver mit sdmsh

```
SDMS> CREATE OR ALTER NAMED RESOURCE RESOURCE.'JOBSERVERS'
     WITH USAGE = CATEGORY:SDMS> CREATE NAMED RESOURCE RESOURCE.'JOBSERVERS'.'ARTHUR@MACHINE_42'
      WITH USAGE = STATIC;
```
8. Anlegen eines Environments für den Jobserver mit sdmsh

```
SDMS> CREATE ENVIRONMENT 'ARTHUR@MACHINE_42'
     WITH RESOURCE = (RESOURCE.'JOBSERVERS'.'ARTHUR@MACHINE_42');
```
9. Anlegen der Resource im Jobserver mit sdmsh

```
SDMS> CREATE RESOURCE RESOURCE.'JOBSERVERS'.'ARTHUR@MACHINE_42'
      IN GLOBAL.'MACHINE 42'.'ARTHUR' WITH ONLINE;
```
10. Erzeugen der Konfigurationsdatei \$HOME/etc/jobserver.conf für den Jobserver mit folgendem Inhalt:

```
RepoHost= scheduling_server
RepoPort= 2506
RepoUser= "GLOBAL.'MACHINE_42'.'ARTHUR'"
RepoPass= dent
```
11. Starten des Jobservers

jobserver-run \$HOME/etc/jobserver.conf \$HOME/log/jobserver.out

Soll der Jobserver automatisch mit dem Start des Rechners gestartet werden, ist dies vom Systemadministrator entsprechend einzurichten.

# <span id="page-14-0"></span>**Installation mit Postgres**

### <span id="page-14-1"></span>**Einleitung**

Diese Anleitung erhebt nicht den Anspruch eine genaue Beschreibung der Installation des Datenbanksystems zu sein. Dazu wird auf die Postgres-Dokumentation verwiesen. Im Normalfall sollte es mit dieser Anleitung allerdings möglich sein eine "Standard"-Installation durchzuführen.

### <span id="page-14-2"></span>**Installation**

1. Herunterladen und Installieren der aktuellen Postgres-Version

Normalerweise wird für jede Linux Distribution ein Postgres Package angeboten. Dieses Package, sowie ein Package für den JDBC Treiber für Postgres, sollte problemlos installiert werden können.

2. Konfiguration der Datei pg\_hba.conf

Damit sich der BICsuite Scheduling Server mit Benutzer und Passwort bei PostgreSQL authentifizieren kann, muss folgende Zeile in die Postgres-Konfigurationsdatei pg\_hba.conf aufgenommen werden. Diese Datei liegt typischerweise im Verzeichnis /var/lib/pgsql/<version>/data.

host all all  $127.0.0.1/32$  md5

PostgreSQL muss dann neu gestartet werden.

3. Anlegen des Postgres Users bicsuite

Führen Sie als User postgres den Befehl createuser wie im Beispiel (Version 8) aus:

```
$ createuser -P bicsuite
Enter password for new role:
Enter it again:
Shall the new role be a superuser? (y/n): n
Shall the new role be allowed to create databases? (y/n): y
Shall the new role be allowed to create more new roles? (y/n): n
```
beziehungsweise, für Version 9:

```
$ createuser -P -d bicsuite
```
Das eingegebene Passwort wird später noch benötigt.

4. Anlegen der Repository Datenbank bicsuitedb

Legen Sie nun als Benutzer bicsuite die Datenbank für das Repository wie im untenstehenden Beispiel an:

```
$ createdb bicsuitedb
```
5. Anlegen und Initialisierung der Datenbanktabellen

Um das benötigte Datenbankschema anzulegen, wechseln Sie in das bicsuite SQL-Verzeichnis und rufen Sie das Postgres Utility psql wie im untenstehenden Beispiel auf:

```
$ cd $BICSUITEHOME/sql
$ psql -f pg/install.sql bicsuitedb
```
6. Konfigurieren der Datenbankverbindung in der BICsuite Server Konfigurationsdatei \$BICSUITECONFIG/server.conf

Ändern Sie folgende Properties wie angegeben:

```
DbPasswd=bicsuite passwort
DbUrl=jdbc:postgresql:bicsuitedb
DbUser=bicsuite
JdbcDriver=org.postgresql.Driver
```
Die DbUrl ist etwas abhängig von der installierten PostgreSQL-Version. Unter Version 8 lautet sie

DbUrl=jdbs:postgresql:bicsuitedb

7. Konfigurieren Sie den BICsuite Java Class Path für Postgres JDBC

In der Konfigurationsdatei \$BICSUITECONFIG/java.conf muss nun nur noch der Pfad zum Postgres JDBC-Treiber am CLASSPATH angehängt werden. Etwa

BICSUITECLASSPATH=\$BICSUITEJAR:/usr/share/java/postgresql-jdbc4-9.2.jar

# <span id="page-15-0"></span>**Installation mit MySQL**

# <span id="page-15-1"></span>**Einleitung**

Diese Anleitung erhebt nicht den Anspruch eine genaue Beschreibung der Installation des Datenbanksystems zu sein. Dazu wird auf die MySQL-Dokumentation verwiesen. Im Normalfall sollte es mit dieser Anleitung allerdings möglich sein eine "Standard"-Installation durchzuführen.

# <span id="page-15-2"></span>**Installation**

1. Herunterladen und Installieren der aktuellen MySQL-Version.

Für die meisten Linux-Distributionen gibt es fertige MySQL Packages. Diese können mit den entsprechenden Tools einfach installiert werden.

Im Rahmen dieser Installation wird nach einem Passwort für den MySQL root-User gefragt (nicht zu verwechseln mit dem Linux root-User). Dieses Passwort wird im nächsten Schritt wieder benötigt.

Da BICsuite für den Zugriff auf die Datenbank eine JDBC Connection aufbaut, muss auch der MySQL JDBC-Treiber installiert werden.

2. Anlegen des MySQL Users bicsuite und der Datenbank bicsuitedb

Starten Sie das Utility mysql und melden Sie sich als MySQL root-User an um den User bicsuite sowie die Datenbank bicsuitedb anzulegen:

```
$ mysql --user=root --password=mysql-root-password
```
Welcome to the MySQL monitor. Commands end with ; or  $\alpha$ . Your MySQL connection id is 41 Server version: 5.1.54-1ubuntu4 (Ubuntu)

Copyright (c) 2000, 2010, Oracle and/or its affiliates. All rights reserved. This software comes with ABSOLUTELY NO WARRANTY. This is free software, and you are welcome to modify and redistribute it under the GPL v2 license

Type 'help;' or '\h' for help. Type '\c' to clear the current input statement.

mysql> create user bicsuite identified by 'bicsuite\_passwort'; Query OK, 0 rows affected (0.01 sec)

mysql> create database bicsuitedb; Query OK, 1 row affected (0.00 sec)

mysql> grant all on bicsuitedb.\* to bicsuite; Query OK, 0 rows affected (0.00 sec)

```
mysql> quit
Bye
```
3. Anlegen und Initialisierung der Datenbanktabellen

Führen Sie folgende Kommandos aus:

```
$ cd $BICSUITEHOME/sql
$ mysql --user=bicsuite --password=bicsuite passwort
     --database=bicsuitedb --execute="source mysql/install.sql"
```
4. Konfigurieren der Datenbankverbindung in der BICsuite Server-Konfigurationsdatei \$BICSUITECONFIG/server.conf

Ändern Sie folgende Properties wie angegeben:

```
DbPasswd=bicsuite_passwort
DbUrl=jdbc:mysql:///bicsuitedb
DbUser=bicsuite
JdbcDriver=com.mysql.jdbc.Driver
```
5. Konfigurieren Sie den BICsuite Java Class Path für MySQL JDBC

In der Konfigurationsdatei \$BICSUITECONFIG/java.conf muss nun nur noch der Pfad zum MySQL JDBC-Treiber an dem CLASSPATH angehängt werden. Etwa

#### Installation mit Ingres

```
BICSUITECLASSPATH=$BICSUITEJAR:/usr/share/java/mysql-connector-java.jar
```
# <span id="page-17-0"></span>**Installation mit Ingres**

### <span id="page-17-1"></span>**Einleitung**

Diese Anleitung erhebt nicht den Anspruch eine genaue Beschreibung der Installation des Datenbanksystems zu sein. Dazu wird auf die Ingres-Dokumentation verwiesen. Im Normalfall sollte es mit dieser Anleitung allerdings möglich sein eine "Standard"-Installation durchzuführen.

### <span id="page-17-2"></span>**Installation**

1. Installation von Ingres

Wir gehen davon aus, dass das Ingres-System unter User ingres installiert wird. Der Installations-Identifier wird hier als II, was dem Standardwert entspricht, angenommen.

2. Anlegen des Users bicsuite

Um den Benutzer bicsuite im Ingres-System bekannt zu machen, gibt es zwei Möglichkeiten. Als Erste kann der Benutzer mit Hilfe des Tools accessdb angelegt werden. Diese Möglichkeit wird hier nicht weiter erläutert.

Die zweite Möglichkeit ist das Anlegen des Benutzers mittels SQL-Befehl. Dazu starten Sie als Ingres den SQL Terminal Monitor:

```
$ su - ingres
Password:
ingres@cheetah:~$ sql iidbdb
INGRES TERMINAL MONITOR Copyright 2008 Ingres Corporation
Ingres Linux Version II 9.2.1 (a64.lnx/103)NPTL login
Mon Jun 13 10:05:19 2011
continue
* create user bicsuite with privileges = (createdb);
\star \ \setminus \mathsf{q}Executing . . .
continue
* commit;\g
Executing . . .
continue
\star \ \setminus \mathsf{q}Ingres Version II 9.2.1 (a64.lnx/103)NPTL logout
Mon Jun 13 10:07:58 2011
ingres@cheetah:~$
```
#### Installation mit Informix

3. Anlegen der Repository Datenbank bicsuitedb

```
$ $II_SYSTEM/ingres/bin/createdb bicsuitedb
Creating database 'bicsuitedb' . . .
  Creating DBMS System Catalogs . . .
 Modifying DBMS System Catalogs . . .
  Creating Standard Catalog Interface . . .
 Creating Front-end System Catalogs . . .
```
Creation of database 'bicsuitedb' completed successfully.

4. Anlegen und Initialisierung der Datenbanktabellen

Zum Anlegen der benötigten Tabellen führen Sie folgende Befehle durch:

```
$ cd $BICSUITEHOME/sql
$ sql bicsuitedb < ing\install.sql
```
5. Konfigurieren der Datenbankverbindung in der BICsuite Server Konfigurationsdatei \$BICSUITECONFIG/server.conf

Ändern Sie folgende Properties wie angegeben:

```
DbPasswd=<br/>bicsuite OS passwort>
DbUrl=jdbc:ingres://localhost:II7/bicsuitedb;
DbUser=bicsuite
JdbcDriver=com.ingres.jdbc.IngresDriver
```
6. Konfigurieren Sie den BICsuite Java Class Path für Ingres JDBC

In der Konfigurationsdatei \$BICSUITECONFIG/java.conf muss nun nur noch der Pfad zum Ingres JDBC Treiber an dem CLASSPATH angehängt werden.

Etwa

```
BICSUITECLASSPATH=$BICSUITEJAR:$II_SYSTEM/ingres/lib/iijdbc.jar
```
# <span id="page-18-0"></span>**Installation mit Informix**

# <span id="page-18-1"></span>**Einleitung**

Diese Anleitung erhebt nicht den Anspruch eine genaue Beschreibung der Installation des Datenbanksystems zu sein. Dazu wird auf die Informix-Dokumentation verwiesen. Im Normalfall sollte es mit dieser Anleitung allerdings möglich sein eine "Standard"-Installation durchzuführen.

Installation mit Informix

### <span id="page-19-0"></span>**Installation**

1. Installation von Informix

Wir gehen davon aus, dass das Informix-System unter User informix installiert wird. Als Installationsname (INFORMIXSERVER) benutzen wir hier ol\_informix1210.

2. Anlegen der Repository Datenbank bicsuitedb

Als Benutzer bicsuite rufen Sie das Utility dbaccess auf, und führen die Befehle wie im untenstehenden Beispiel aus. (Mit Strg-D verlassen Sie das Utility dbaccess).

```
[bicsuite@puma ~1$ dbaccess - -
> create database bicsuitedb with log;
Database created.
>
Database closed.
```
Die Angabe "with log" ist essentiell, da ansonsten keine Transaktionen möglich sind. Der Scheduling Server wird dann auch nicht starten können.

3. Anlegen und Initialisierung der Datenbanktabellen

Zum Anlegen der benötigten Tabellen führen Sie folgende Befehle durch:

```
$ cd $BICSUITEHOME/sql
(cat informix/install.lst | while read script; do
   cat $script;
done;) | dbaccess bicsuitedb
```
4. Konfigurieren der Datenbankverbindung in der BICsuite Server Konfigurationsdatei \$BICSUITECONFIG/server.conf

Ändern Sie folgende Properties wie angegeben. Dabei müssen die Werte für <computername> und port der Umgebung noch angepasst werden. Auch der Name des INFORMIXSERVER wird angepasst werden müssen.

```
DbPasswd=<br/>bicsuite OS passwort>
DbUrl=jdbc:Informix-sqli://<computername>:<port>/bicsuitedb:\
    INFORMIXSERVER=ol_informix1210
DbUser=bicsuite
JdbcDriver=com.informix.jdbc.IfxDriver
```
5. Konfigurieren Sie den BICsuite Java Class Path für Informix JDBC

In der Konfigurationsdatei \$BICSUITECONFIG/java.conf muss nun nur noch der Pfad zum Informix JDBC Treiber an dem CLASSPATH angehängt werden. Etwa

#### Installation mit DB2

```
BICSUITEJDBC=/home/informix/product/jdbc/lib/ifxjdbc.jar
BICSUITECLASSPATH=$BICSUITEJAR:$BICSUITEJDBC
```
# <span id="page-20-0"></span>**Installation mit DB2**

### <span id="page-20-1"></span>**Einleitung**

Diese Anleitung erhebt nicht den Anspruch eine genaue Beschreibung der Installation des Datenbanksystems zu sein. Dazu wird auf die DB2-Dokumentation verwiesen. Im Normalfall sollte es mit dieser Anleitung allerdings möglich sein eine "Standard"-Installation durchzuführen.

#### <span id="page-20-2"></span>**Installation**

1. Installation von DB2

Wir gehen davon aus, dass eine DB2-Instanz unter User db2inst installiert wird. Als Listen-Port wird in diesem Text von der 50000 ausgegangen. Sollte er in der Zielumgebung davon abweichen, muss dem in der Konfiguration der DbUrl Rechnung getragen werden.

2. Anlegen der Repository Datenbank bicsuitedb

Als Instanz-Owner db2inst wird die Repository Datenbank mit Namen bicsuite angelegt und alle benötigten Rechte dem Benutzer bicsuite zugeteilt. Der Datenbankname kann selbstverständlich beliebig gewählt werden, darf aber nur 8 Zeichen lang sein.

```
[db2inst@cheetah bin]$ db2
(c) Copyright IBM Corporation 1993,2007
Command Line Processor for DB2 Client 10.5.5
You can issue database manager commands and SQL statements from the command
prompt. For example:
   db2 => connect to sample
   db2 => bind sample.bnd
For general help, type: ?.
For command help, type: ? command, where command can be
the first few keywords of a database manager command. For example:
? CATALOG DATABASE for help on the CATALOG DATABASE command
? CATALOG for help on all of the CATALOG commands.
To exit db2 interactive mode, type QUIT at the command prompt. Outside
interactive mode, all commands must be prefixed with 'db2'.
To list the current command option settings, type LIST COMMAND OPTIONS.
For more detailed help, refer to the Online Reference Manual.
```
#### Installation mit DB2

```
db2 => create database bicsuite restrictive
DB20000I The CREATE DATABASE command completed successfully.
db2 => connect to bicsuite
  Database Connection Information
Database server = DB2/LINUXX8664 10.5.5SQL authorization ID = DB2INST
Local database alias = BICSUITE
db2 => grant dbadm, dataaccess, accessctrl, secadm on database to
      user bicsuite
DB20000I The SQL command completed successfully.
```
#### 3. Anlegen und Initialisierung der Datenbanktabellen

Zum Anlegen der benötigten Tabellen führen Sie folgende Befehle als Benutzer bicsuite durch:

```
[bicsuite@ocelot ~]$ cd $BICSUITEHOME/sql
[bicsuite@ocelot sql]$ . /home/db2inst/.ibm/db2/desktop/env
[bicsuite@ocelot sql]$ export PATH=/home/db2inst/sqllib/bin:$PATH
[bicsuite@ocelot sql]$ clpplus -nw \
   bicsuite/'<br/>bicsuite OS password>'@localhost/bicsuite \
   @db2/install.sql > /tmp/install.log
```
4. Konfigurieren der Datenbankverbindung in der BICsuite Server Konfigurationsdatei \$BICSUITECONFIG/server.conf

Ändern Sie folgende Properties wie angegeben:

```
DbPasswd=<br/>bicsuite OS passwort>
DbUrl=jdbc:db2://localhost:50000/bicsuite
DbUser=bicsuite
JdbcDriver=com.ibm.db2.jcc.DB2Driver
```
5. Konfigurieren Sie den BICsuite Java Class Path für DB2 JDBC

In der Konfigurationsdatei \$BICSUITECONFIG/java.conf muss nun nur noch der Pfad zum IBM DB2 JDBC-Treiber an dem CLASSPATH angehängt werden.

Etwa

```
DB2JAVA=/home/db2inst/sqllib/java
BICSUITEJDBC=$DB2JAVA/db2jcc4.jar
BICSUITEJDBC=$BICSUITEJDBC:$DB2JAVA/db2jcc.jar
BICSUITEJDBC=$BICSUITEJDBC:$DB2JAVA/db2jcc_license_cu.jar
BICSUITECLASSPATH=$BICSUITEJAR:$BICSUITEJDBC
unset DB2JAVA
```
# <span id="page-22-0"></span>**Installation mit Oracle**

### <span id="page-22-1"></span>**Einleitung**

Diese Anleitung erhebt nicht den Anspruch eine genaue Beschreibung der Installation des Datenbanksystems zu sein. Dazu wird auf die Oracle-Dokumentation verwiesen. Im Normalfall sollte es mit dieser Anleitung allerdings möglich sein eine "Standard"-Installation durchzuführen.

### <span id="page-22-2"></span>**Installation**

- 1. Herunterladen und Installieren der aktuellen Oracle Express Edition Merken Sie sich Ihr Oracle System Passwort
- 2. Anlegen des Oracle Users bicsuite

\$ sqlplus SYSTEM/oracle\_system\_passwort

Anlegen des Benutzers bicsuite mit:

SQL> create user bicsuite identified by bicsuite passwort;

Vergeben Sie die notwendigen Zugriffsrechte:

```
SQL> grant CONNECT, RESOURCE, CREATE VIEW, CREATE PROCEDURE
     TO bicsuite;
```
3. Anlegen und Initialisierung der Datenbanktabellen

```
$ cd $BICSUITEHOME/sql
```

```
$ sqlplus bicsuite/bicsuite passwort @ora/install.sql
```
4. Konfigurieren der Datenbankverbindung in der BICsuite Server-Konfigurationsdatei Editieren \$BICSUITECONFIG/server.conf und ändern Sie folgende Proper-

```
DbPasswd=bicsuite_passwort
DbUrl=jdbc:oracle:thin:@hostname:1521:XE
DbUser=bicsuite
JdbcDriver=oracle.jdbc.OracleDriver
```
Weiterhin muss das Property Hostname auf den Hostnamen oder die IP-Adresse des Servers gesetzt werden.

5. Konfigurieren Sie den BICsuite Java Class Path für Oracle-JDBC

In der Konfigurationsdatei \$BICSUITECONFIG/java.conf muss nun nur noch der Pfad zum Oracle JDBC Treiber an dem CLASSPATH angehängt werden.

Etwa

ties:

BICSUITECLASSPATH=\$BICSUITEJAR:\$ORACLE\_HOME/jdbc/lib/ojdbc14.jar

# <span id="page-23-0"></span>**Konfiguration von TLS/SSL Verbindungen**

# <span id="page-23-1"></span>**Einleitung**

Das Aufsetzen einer verschlüsselten Kommunikation innerhalb des BICsuite Systems ist relativ einfach. Allerdings wird der Aufwand, je nach Anforderungen, variieren.

Es gibt folgende Möglichkeiten:

- 1. BICsuite ohne SSL/TLS Kommunikation
- 2. BICsuite mit und ohne SSL/TLS Kommunikation
- 3. BICsuite mit ausschließlich SSL/TLS Kommunikation

Wenn mittels TLS/SSL kommuniziert wird, gibt es wiederum zwei Möglichkeiten:

- 1. Nur serverseitige Authentifizierung: Das bedeutet, dass Clients überprüfen können, ob der Server mit dem sie kommunizieren, auch tatsächlich vertrauenswürdig ist. Diese Einstellung erfordert nur ein Keypair für den Server. Jegliche Kommunikation erfolgt verschlüsselt.
- 2. Server- und clientseitige Authentifizierung Bei dieser Konfiguration wird von beiden Seiten geprüft, ob die Identität des Kommunikationspartners bekannt ist. Diese Einstellung ist sehr sicher, aber aufwendig da für jeden Client und natürlich für den Server ein Keypair erzeugt werden muss. Selbstverständlich erfolgt die Kommunikation verschlüsselt.

# <span id="page-23-2"></span>**Konfiguration von TLS/SSL**

Das Aufsetzen der SSL/TLS Kommunikation erfordert im Wesentlichen einige wenige Aktionen.

1. Generieren des Keypairs für den Server

Zum Generieren der Keypairs wird das Utility keytool, was Bestandteil von Java (SE) ist, genutzt. Nähere Information zu diesem Utility gibt es z.B. unter

[http://download.oracle.com/javase/6/docs/technotes/tools/window](http://download.oracle.com/javase/6/docs/technotes/tools/windows/keytool.html)s/ [keytool.html](http://download.oracle.com/javase/6/docs/technotes/tools/windows/keytool.html)

Folgendes Vorgehen sollte funktionieren (für "nicht"-Spezialisten):

- a) Legen Sie ein Verzeichnis an, z.B.
	- \$ mkdir \$BICSUITECONFIG/certs
- b) Das Verzeichnis wird nachher den private Key des Servers enthalten und sollte somit entsprechend geschützt werden, z.B.
	- \$ chmod 700 \$BICSUITECONFIG/certs

#### Konfiguration von TLS/SSL Verbindungen

c) Generieren Sie ein Keypair mit Hilfe von keytool, z.B.

```
$ keytool -genkeypair -alias bicsuite -keypass secret \
> -dname "cn=servername, ou=BICsuite, o=independIT, c=DE" \
> -keystore $BICSUITECONFIG/certs/svrkeystore \
> -storepass secret -validity 365
```
WICHTIG: Die beiden Passwörter (keypass und storepass) *müssen* gleich sein!

d) Der public Key vom Server muss später noch den Clients mitgeteilt werden. Dazu muss dieser zuerst aus dem Keyfile extrahiert werden.

```
$ keytool -export -alias bicsuite -file svrkey \
> -keystore $BICSUITECONFIG/certs/svrkeystore
```
Es wird dazu das storepass (secret) benötigt.

2. Anpassen der Serverkonfiguration

Die Serverkonfiguration muss nun angepasst werden um dem Server die Information über seine Keys zukommen zu lassen. Weiterhin muss dabei entschieden werden, ob nur eine serverseitige Authentifizierung oder eine beidseitige Authentifizierung stattfinden soll. Auch muss eine Entscheidung bezüglich der unverschlüsselten Kommunikation getroffen werden.

```
#
# SSLPort: der Port fuer die verschluesselte Kommunikation
\# (inaktiv = 0)
#
SSLPort=2507
#
# KeyStore definiert welche Datei mit Keys genutzt werden soll
# $BICSUITEHOME/etc/certs/svrkeystore
#
KeyStore=/home/bicsuite/etc/certs/svrkeystore
#
# Das KeyStorePassword wird benoetigt um den Keystore auszulesen
#
KeyStorePassword=secret
#
# TrustStore definiert welche Datei die (public) Keys der
# gueltigen Kommunikationspartner enthaelt
#
TrustStore=/home/bicsuite/etc/certs/svrkeystore
#
# Das TrustStorePassword wird benoetigt um den Truststore
# auszulesen
#
TrustStorePassword=secret
#
# ClientAuthentication besagt ob Clients sich ebenfalls
# authorisieren muessen (true), oder nicht (false)
#
```
#### Konfiguration von TLS/SSL Verbindungen

```
ClientAuthentication=true
#
# Port definiert den Port fuer die unverschluesselte
# Kommunikation (inaktiv = 0)
# Wenn alle Ports als inaktiv konfiguriert sind,
# wird Port 2506 fuer unverschluesselte Kommunikation geoeffnet
#
Port=2506
#
# ServicePort definiert den Port fuer System Zugang in Notfaellen
\# (inaktiv = 0)
#
ServicePort=2505
```
Wenn Client Authentication=true ist, werden vom Server sowohl der Keystore als auch der Truststore benötigt. Wenn eine Client-Authentifizierung nicht erforderlich ist, wird nur der Keystore benötigt.

3. Client Konfiguration

Wenn keine Client-Authentifizierung erforderlich ist, benötigen Clients nur den Zugriff auf ein Truststore um die Identität des Servers überprüfen zu können. Muss auch die Identität der Clients überprüft werden, muss für jeden Client auch ein Keystore erzeugt werden. Dies erfolgt analog zu der Erzeugung des Keystores für den Server.

4. Anpassen von .sdmshrc

Wenn sdmsh bzw. die Standard Utilities über TLS/SSL mit dem Server kommunizieren soll ist die Benutzung eines "ini"-Files zwingend erforderlich. Es gibt drei Möglichkeiten:

- a) \$BICSUITECONFIG/sdmshrc
- b) \$HOME/.sdmshrc
- c) Eine beim Aufruf des Utilities spezifizierte Datei

Entscheidend dabei ist die Angabe der für den Aufbau der sicheren Verbindung benötigten Information. Etwa

```
User=donald
Password=duck
Host=localhost
Port=2507
SSL=true
KeyStore=/home/bicsuite/etc/certs/clntkeystore
TrustStore=/home/bicsuite/etc/certs/clnttruststore
KeyStorePassword=secret
TrustStorePassword=secret
Timeout=0
```
was eine symmetrische Authentifizierung erlaubt. Ist nur eine serverseitige Authentifizierung erforderlich, können die Keystore betreffenden Zeilen entfernt werden.

5. Jobserver Konfiguration

Die Jobserver haben vier neue Konfigurationsparameter entsprechend den Serverparametern bekommen:

```
KEYSTORE
TRUSTSTORE
KEYSTOREPASSWORD
TRUSTSTOREPASSWORD
```
Dazu kommt noch ein Parameter der angibt, ob eine verschlüsselte Kommunikation erwünscht ist:

```
USE_SSL
```
Wenn Client Authentication erwünscht ist, muss für jeden Jobserver ein Schlüsselpaar angefertigt werden. Dies geht genauso wie für den BICsuite Server beschrieben wurde.

Natürlich muss darauf geachtet werden, dass insbesondere der Konfigurationsparameter RepoPort richtig gesetzt ist.

6. Getting it all together

Last but not least müssen nun die public Keys zwischen den einzelnen Kommunikationspartnern ausgetauscht werden. Auch dies erfolgt mit dem Utility keytool. Um etwa den public Key des Servers als vertrauenswürdig zu definieren, wird er in den Truststore des Clients aufgenommen. z.B.:

```
$ keytool -import -keystore clntkeystore -alias bicsuite -file svrkey
Enter keystore password:
Owner: CN=servername, OU=BICsuite, O=independIT, C=DE
Issuer: CN=servername, OU=BICsuite, O=independIT, C=DE
Serial number: 4dc28814
Valid from: Thu May 05 13:20:52 2011 until: Fri May 04 13:20:52 2012
Certificate fingerprints:
   MD5: D3:83:F2:2B:93:2B:65:7A:41:3E:CE:2E:C8:EC:40:62
   SHA1: AF:B1:18:95:B2:2A:BB:1D:08:BD:A6:87:68:64:6B:FC:0D:A8:30:DA
   Signature algorithm name: SHA1withDSA
   Version: 3
Trust this certificate? [no]: yes
Certificate was added to keystore
```
Dazu wird natürlich wiederum ein Storepass benötigt.

Wird auch die Client-Authentifizierung verlangt, müssen auch die Client Certificates in den Truststore des Servers eingetragen werden.

### <span id="page-27-1"></span><span id="page-27-0"></span>**Einleitung**

Um die BICsuite!Web User Interface-Oberfläche nutzen zu können, muss ein Zope Application Server aufgesetzt werden.

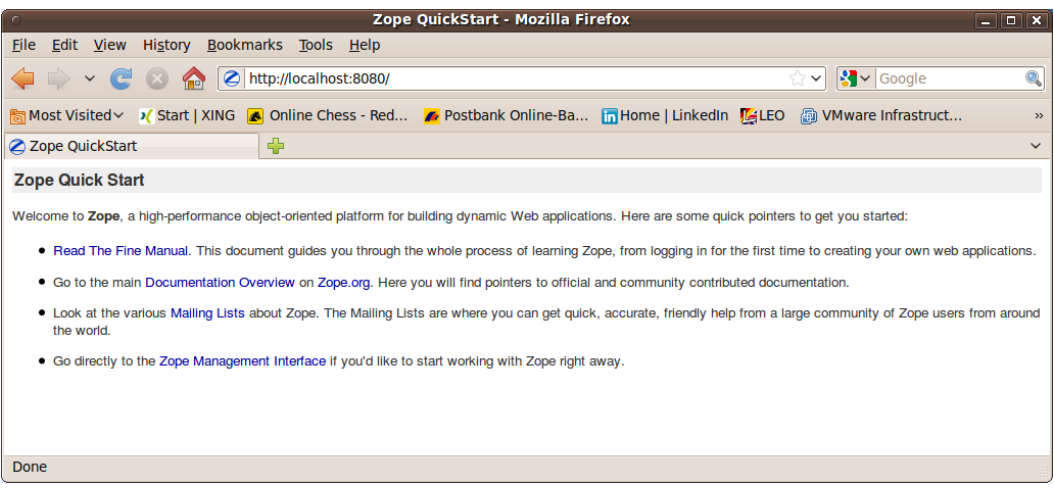

<span id="page-27-3"></span>Abbildung 2.1: Zope Quick Start Seite

#### <span id="page-27-2"></span>**Installation**

1. Installation virtualenv

\$ easy\_install virtualenv

2. Erzeugen der virtuellen Python-Umgebung für die Zope-Installation

```
$ mkdir $HOME/software
```
- \$ cd \$HOME/software
- \$ virtualenv --no-site-packages Zope

#### 3. Installieren der Zope2 Software

```
$ cd $HOME/software/Zope
$ bin/easy_install -i http://download.zope.org/Zope2/index/2.13.22 Zope2
```
#### 4. Erzeugen einer Zope-Instanz für BICsuite!Web

```
$ cd $HOME/software/Zope
$ bin/mkzopeinstance -d $HOME/bicsuiteweb -u sdmsadm:sdmsadm_passwort
```
Das Passwort kann beliebig gewählt werden und wird später wieder benötigt. Der Benutzer muss aber sdmsadm heißen.

Zum Testen wird der Zope Server kurz gestartet

\$ \$HOME/bicsuiteweb/bin/zopectl start

Im Internet Browser sollte die URL

http://localhost:8080

nun die Zope Quick Start Seite wie im Bild [2.1](#page-27-3) anzeigen.

#### Die Zope-Instanz wird nun wieder angehalten.

\$ \$HOME/bicsuiteweb/bin/zopectl stop

| Zope on http://localhost:8080 - Mozilla Firefox<br>$ \boxed{0}$ $\boxed{\mathbf{x}}$<br>c                                               |                                                                            |                          |                                         |  |  |  |
|----------------------------------------------------------------------------------------------------|----------------------------------------------------------------------------|--------------------------|-----------------------------------------|--|--|--|
| <b>File</b>                                                                                                    | Edit View History Bookmarks Tools Help                                     |                          |                                         |  |  |  |
|                                                                                                    | http://localhost:8080/manage                                               | ⊡∼                       | $ 3  \times  $ Google<br>Q              |  |  |  |
| Most Visited > 2 2 Start   XING A Online Chess - Red A Postbank Online-Ba n Home   LinkedIn 【台LEO A VMware Infrastruct<br>$\rightarrow$ |                                                                            |                          |                                         |  |  |  |
| Zope on http://localhost:8080                                                                                                    | ⊕                                                                          |                          | $\checkmark$                            |  |  |  |
| Zope                                                                                                    |                                                                            | Logged in as ronald      | Set Preferences V<br>Go                 |  |  |  |
| Root Folder<br>□ id Control Panel                                                                                                    | View<br><b>Properties</b><br><b>Contents</b><br><b>Security</b>            | <b>Undo</b><br>Ownership | <b>Interfaces</b><br>Find               |  |  |  |
| <b>El</b> acl_users                                                                                                    | $\Box$ Folder at /                                                         |                          |                                         |  |  |  |
| temp_folder                                                                                                    |                                                                            |                          |                                         |  |  |  |
| © Zope Foundation                                                                                                    |                                                                            |                          | Accelerated HTTP Cache Manager V<br>Add |  |  |  |
| <b>Refresh</b>                                                                                                    |                                                                            |                          |                                         |  |  |  |
| <b>Save layout</b>                                                                                                    | <b>Type Name</b><br><b>Fel Control_Panel (Control Panel)</b>               | <b>Size</b>              | <b>Last Modified</b>                    |  |  |  |
|                                                                                                    | acl users (User Folder)<br>n                                               |                          | 2011-05-17 08:52                        |  |  |  |
|                                                                                                    | • browser_id_manager (Browser Id Manager)                                  |                          | 2011-05-17 08:52                        |  |  |  |
|                                                                                                    | <b>8</b> error log                                                         |                          | 2011-05-17 08:52                        |  |  |  |
|                                                                                                    | п<br><b>R</b> favicon.ico                                                  | <b>21 Kb</b>             | 2011-05-17 08:52                        |  |  |  |
|                                                                                                    | $\Box$ index html                                                          |                          | 2011-05-17 08:52                        |  |  |  |
|                                                                                                    | + session_data_manager (Session Data Manager)                              | 1 Kb                     | 2011-05-17 08:52                        |  |  |  |
|                                                                                                    | Standard_error_message                                                     |                          | 2011-05-17 08:52                        |  |  |  |
|                                                                                                    | temp folder<br>п                                                           | 1 Kb                     | 2011-05-17 08:52                        |  |  |  |
|                                                                                                    | virtual_hosting                                                            |                          | 2011-06-07 16:39                        |  |  |  |
|                                                                                                    | n<br>Cut<br>Copy<br>Import/Export<br>Select All<br>Rename<br><b>Delete</b> |                          | 2011-05-17 08:52                        |  |  |  |
|                                                                                                    |                                                                            |                          |                                         |  |  |  |
|                                                                                                    |                                                                            |                          |                                         |  |  |  |
|                                                                                                    |                                                                            |                          |                                         |  |  |  |
|                                                                                                    |                                                                            |                          |                                         |  |  |  |
|                                                                                                    |                                                                            |                          |                                         |  |  |  |
|                                                                                                    |                                                                            |                          |                                         |  |  |  |
| Done                                                                                                    |                                                                            |                          |                                         |  |  |  |

<span id="page-28-0"></span>Abbildung 2.2: Zope Management Oberfläche

5. Installieren der BICsuite!Web-Komponenten

Um die BICsuite!Web-Komponenten zu installieren, muss die Zope-Installation um einige Module erweitert werden:

```
$ cd $HOME/bicsuiteweb
$ mkdir Extensions
$ cd Extensions
$ ln -s $HOME/bicsuite/zope/*.py .
```

```
$ cd ../Products
$ ln -s $HOME/bicsuite/zope/BICsuiteSubmitMemory .
$ cd ../import
$ ln -s $HOME/bicsuite/zope/SDMS.zexp .
```
Nun muss die Zope-Instanz wieder gestartet werden, um die Änderungen auch Zope-seitig bekannt zu machen.

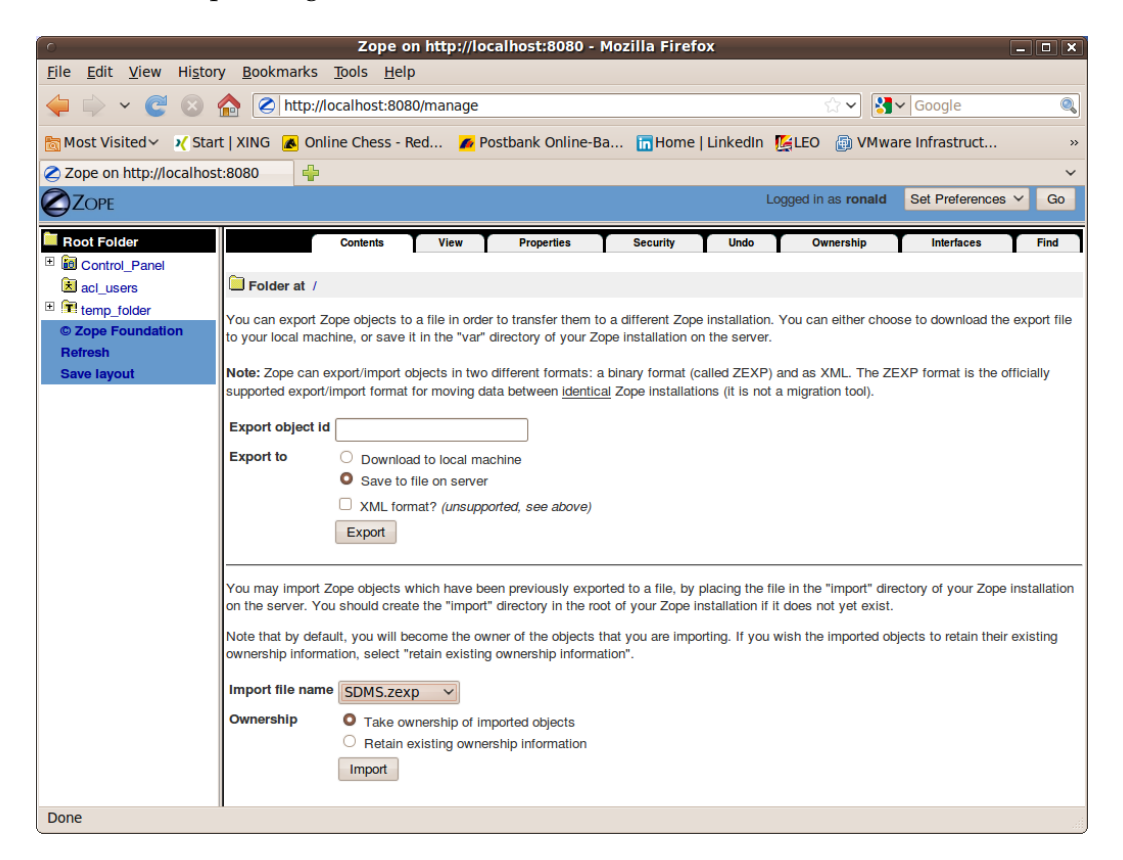

Abbildung 2.3: Zope Import Dialog

<span id="page-29-0"></span>\$ \$HOME/bicsuiteweb/bin/zopectl start

Die Zope Management Oberfläche wird nun unter der Adresse

http://localhost:8080/manage

mit Hilfe eines Browsers geöffnet (siehe Bild [2.2\)](#page-28-0). Dazu wird der Benutzer sdmsadm mit dem von Ihnen vergebenen Passwort benutzt.

Es wird jetzt die Frontend Software in Zope geladen (Import Button, siehe Bild [2.3\)](#page-29-0)

a) im Folder / SDMS.zexp importieren

- b) im Folder /SDMS/Install die Folder User und Custom anwählen und mit Copy kopieren
- c) im Folder / mit Paste die Folder User und Custom erzeugen

| Zope on http://localhost:8080 - Mozilla Firefox<br>$\Box$ $\Box$ $\times$<br>C                                         |                                                                              |                          |                                              |  |  |  |
|----------------------------------------------------------------------------------------------------|------------------------------------------------------------------------------|--------------------------|----------------------------------------------|--|--|--|
|                                                                                                    | File Edit View History Bookmarks Tools Help                                  |                          |                                              |  |  |  |
|                                                                                                    | http://localhost:8080/manage                                                 | ੋ⊻                       | $\left \mathbf{S}\right $ $\sim$ Google<br>Q |  |  |  |
| Most Visited > 2 2 Start   XING A Online Chess - Red A Postbank Online-Ba n Home   LinkedIn 【台LEO A VMware Infrastruct |                                                                              |                          |                                              |  |  |  |
| Zope on http://localhost:8080                                                                                          | ⊕                                                                            |                          | $\checkmark$                                 |  |  |  |
| <b>ZOPE</b>                                                                                                    |                                                                              | Logged in as ronald      | Set Preferences V<br>Go                      |  |  |  |
| Root Folder                                                                                                    | <b>Contents</b><br>View<br><b>Properties</b><br><b>Security</b>              | Ownership<br><b>Undo</b> | <b>Interfaces</b><br><b>Find</b>             |  |  |  |
| □ id Control Panel                                                                                                    |                                                                              |                          |                                              |  |  |  |
| E Custom                                                                                                    | $\Box$ Folder at /                                                           |                          |                                              |  |  |  |
| E SDMS                                                                                                    |                                                                              |                          |                                              |  |  |  |
| E <b>User</b>                                                                                                    |                                                                              |                          | Accelerated HTTP Cache Manager V<br>Add      |  |  |  |
| acl_users                                                                                                    | <b>Type Name</b>                                                             | <b>Size</b>              | <b>Last Modified</b>                         |  |  |  |
| temp_folder                                                                                                    | <b>Following</b> Control_Panel (Control Panel)                               |                          | 2011-05-17 08:52                             |  |  |  |
| © Zope Foundation<br><b>Refresh</b>                                                                                    | <b>Custom</b><br>П.                                                          |                          | 2011-06-07 16:37                             |  |  |  |
| <b>Save layout</b>                                                                                                    | SDMS (BICsuitelweb Root Folder)                                              |                          | 2011-06-07 16:42                             |  |  |  |
|                                                                                                    | <b>User</b><br>n                                                             |                          | 2011-06-07 16:37                             |  |  |  |
|                                                                                                    | acl users (User Folder)<br>n                                                 |                          | 2011-05-17 08:52                             |  |  |  |
|                                                                                                    | · browser_id_manager (Browser Id Manager)                                    |                          | 2011-05-17 08:52                             |  |  |  |
|                                                                                                    | <b>3</b> error log<br>п                                                      |                          | 2011-05-17 08:52                             |  |  |  |
|                                                                                                    | favicon.ico                                                                  | <b>21 Kb</b>             | 2011-05-17 08:52                             |  |  |  |
|                                                                                                    | the index_html<br>п                                                          | 1 Kb                     | 2011-05-17 08:52                             |  |  |  |
|                                                                                                    | + session_data_manager (Session Data Manager)<br>n                           |                          | 2011-05-17 08:52                             |  |  |  |
|                                                                                                    | Standard_error_message                                                       | 1 Kb                     | 2011-05-17 08:52                             |  |  |  |
|                                                                                                    | temp_folder<br>n                                                             |                          | 2011-06-07 16:42                             |  |  |  |
|                                                                                                    | virtual hosting<br>п                                                         |                          | 2011-05-17 08:52                             |  |  |  |
|                                                                                                    | Cut<br>Import/Export<br>Rename<br>Copy<br><b>Delete</b><br><b>Select All</b> |                          |                                              |  |  |  |
|                                                                                                    |                                                                              |                          |                                              |  |  |  |
|                                                                                                    |                                                                              |                          |                                              |  |  |  |
|                                                                                                    |                                                                              |                          |                                              |  |  |  |
| <b>Done</b>                                                                                                    |                                                                              |                          |                                              |  |  |  |

<span id="page-30-0"></span>Abbildung 2.4: Zope Resultat Ansicht

Wenn nun alles fehlerfrei durchgeführt werden konnte, sieht die Oberfläche wie auf dem Bild [2.4](#page-30-0) aus.

6. Serververbindungen konfigurieren

Das Konfigurieren der Serververbindungen erfolgt ebenfalls aus der Zope Management-Oberfläche heraus. Dazu meldet man sich als Benutzer sdmsadm an.

Im Folder Custom wird das PythonScript SDMSServers editiert. Dieses Skript liefert ein Dictionary, welches für jeden BICsuiteServer, der von dieser BICsuite!Web Installation angesprochen werden soll, einen Eintrag der Form

```
# Servername unter dem der Server in der BICsuite!Web Oberflaeche
# sichtbar ist
'servername' : {
```

```
# IP Adresse oder Hostname auf dem der BICsuite Server laeuft
'HOST' : 'hostname',
# Port unter dem der BICsuite Server angesprochen wird
'PORT' : '2506',
# BASIC, PROFESSIONAL, ENTERPRISE
'VERSION' : 'BASIC',
# optionales Property, ob Zope Serververbindungen cachen soll
'CACHE' : 'Y'
# optionales Property, wie lange gecachete BICsuite!web
# Serververbindungen gueltig sein sollen
# default ist 60 sekunden, nur von Bedeutung falls 'CACHE' : 'Y'
'TIMEOUT' : '60'
```
enthalten muss. Fürs Bootstrapping muss ein Eintrag mit Namen DEFAULT vorhanden sein. Dieser Eintrag kann nach dem Einrichten der Benutzer (die dann diese Connection natürlich nicht benutzen sollten) entfernt werden.

Soll ein Server über eine sichere SSL-Verbindung angesprochen werden, dann müssen folgende weitere Eigenschaften definiert werden:

```
# Verbindung wird ueber Secure Socket Layer aufgebaut
'SSL' : 'true',
# falls angegeben, wird die Identitaet des BICsuite Servers
# ueberprueft. Die angegebene Datei muss das Server Certificate
# des BICsuite Servers enthalten
'TRUSTSTORE' : 'truststore.pem',
# falls der BICsuite Server eine Client Authentication fordert,
# muss dieses Property definiert sein und die angegebene Datei
# muss das Certificate und den Private Key des Clients enthalten.
# Das Certificate muss dem Server in seinem Truststore bekannt sein.
'KEYSTORE' : 'keystore.pem'
```
#### Anmerkung:

}

Bei Verwendung von SSL wird aus Performancegründen die Verwendung von cached Serververbindungen empfohlen, da der Aufbau einer gesicherten Verbindung eine rechenintensive Operation ist.

7. Die BICsuite!Web Oberfläche öffnen

Die Benutzeroberfläche steht nun unter der Adresse

```
http://localhost:8080/SDMS
```
bereit. Nach dem Öffnen dieser Seite erscheint eine Aufforderung zur Anmeldung. Nach der Anmeldung wird die Applikation dann mit dem "Take Off" Button gestartet.

Für das weitere Arbeiten mit der Oberfläche sei nun auf die dazugehörende Dokumentation verwiesen.

# <span id="page-32-0"></span>**Installation der HTTPS Erweiterungen**

Die Installation von der Zope HTTPS Erweiterung erfordert einige Arbeit. Es ist nicht besonders schwierig. Es ist aber wichtig die Anweisungen genau zu befolgen und idealerweise auch zu verstehen.

1. Abholen des M2Crypto Moduls

Das M2Crypto Modul findet man derzeit unter

```
http://pypi.python.org/packages/source/M/M2Crypto/M2Crypto-0.21.
1.tar.gz
```
Packen Sie es unter \$HOME aus.

2. Installieren von M2Crypto in Ihr Virtual Environment

```
$ cd $HOME/M2Crypto-0.21.1
$ $HOME/software/Zope/bin/python setup.py install
```
Zum Testen, ob die Installation erfolgreich war, kann schlichweg versucht werden das Modul in Python zu laden:

```
$ $HOME/software/Zope/bin/python
Python 2.7.1+ (r271:86832, Apr 11 2011, 18:05:24)
[GCC 4.5.2] on linux2
Type "help","copyright","credits" or "license" for more information.
>>> import M2Crypto
>>>
```
Bei einer Fehlermeldung ist evtl. ein ldconfig oder das Schließen und Neuöffnen des Terminals notwendig.

3. Zope Installation patchen

Der nächste Schritt sorgt dafür, dass Zope, je nach Konfiguration, auch das nun installierte M2Crypto Modul benutzen wird.

\$ \$BICSUITEHOME/zope/https/patch.sh

4. Generieren der von Zope HTTPS benötigten Dateien

Die von Zope benötigten Dateien können, müssen aber nicht, ins "etc"-Verzeichnis der Zope-Instanz abgelegt werden. Im Folgenden wird davon ausgegangen, dass dies auch passiert. Eine Modifizierung des Vorgehens setzt voraus, dass ein solides Verständnis von dem Funktionieren von TLS/SSL sowie HTTPS vorhanden ist.

Zuerst wird zum "etc"-Verzeichnis gewechselt:

```
$ cd $HOME/bicsuiteweb/etc
```
Dann wird ein SSL Certificate Authority erstellt:

```
$ openssl req -new -x509 -newkey rsa:2048 -keyout cakey.pem \
> -out cacert.pem -days 3650
```
#### Als Beispiel können dabei folgende Eingaben gemacht werden:

```
Enter PEM pass phrase: super_geheim
Verifying - Enter PEM pass phrase: super_geheim
Country Name (2 letter code) [AU]:DE
State or Province Name (full name) [Some-State]:Bayern
Locality Name (eg, city) []:Schrobenhausen
Organization Name (eg, company) [Internet Widgits Pty]:independIT
Organizational Unit Name (eg, section) []:Development
Common Name (eg, YOUR name) []:Dieter Stubler
Email Address []:dieter.stubler@independit.de
```
#### Nun kann ein SSL Server Certificate erstellt werden

• Erzeugen des Keys für Server Certificate:

```
$ openssl genrsa -out serverkey.pem -aes128 2048 -days 3650
```

```
Enter pass phrase for serverkey.pem: dummy
Verifying - Enter pass phrase for serverkey.pem: dummy
```
• Entfernen des Passworts aus serverkey.pem

\$ openssl rsa -in serverkey.pem -out serverkey.pem

Enter pass phrase for serverkey.pem: dummy

• Certificate Signing Request erzeugen

\$ openssl req -new -key serverkey.pem -out req.pem -nodes

Als Beispiel können dabei folgende Eingaben gemacht werden:

```
Country Name (2 letter code) [AU]:DE
State or Province Name (full name) [Some-State]:Bayern
Locality Name (eg, city) []:Schrobenhausen
Organization Name (eg, company) [Internet Widgits Pty]:independIT
Organizational Unit Name (eg, section) []:Development
Common Name (eg, YOUR name) []:my_hostname
Email Address []:dieter.stubler@independit.de
A challenge password []:
An optional company name []:
```
#### *Achtung !!!*

my\_hostname muss durch den Namen ersetzt werden, unter dem der Browser den HTTPS Host anspricht !!!

- Certificate signieren
	- a) Sichern openssl.cnf (benötigt meistens root-Rechte)

```
# cp /etc/ssl/openssl.cnf /etc/ssl/openssl.cnf_save
```
b) Editieren openssl.cnf

# sudo vi /etc/ssl/openssl.cnf

Dabei werden folgende Einträge geändert:

 $\text{dir}$  = . private\_key = \$dir/cakey.pem RANDFILE  $= $dir/ . rand$ default\_days = 3650 new certs dir =  $§dir$ 

c) Prepare files

```
$ touch index.txt
$ echo 01 > serial
```
d) Signieren

```
$ openssl ca -in req.pem -notext -out servercert.pem
```
Beispiel:

```
Enter pass phrase for ./cakey.pem: super_geheim
Sign the certificate? [y/n]:y
1 out of 1 certificate requests certified, commit? [y/n]y
```
e) Wiederherstellen der alten openssl.cnf

# mv /etc/ssl/openssl.cnf\_save /etc/ssl/openssl.cnf

• SSL Server Certificate schreiben

\$ cat servercert.pem serverkey.pem > server\_cert.pem

- Erzeugen des SSL Entropy Pools
	- \$ dd if=/dev/random of=ssl\_entropy\_pool.dat bs=1024 count=1
- Erzeugen des SSL DH Init:

\$ openssl dhparam -out ssl\_dh\_init.pem 1024

#### 5. Zope HTTPS konfigurieren

Falls HTTPS auf Port 8085 hören soll und

\$HOME == /home/bicsuite

ist, soll in die Datei \$HOME/bicsuiteweb/etc/zope.conf folgendes nach dem Endtag </http-server> eingefügt werden:

```
<https-server>
# valid keys are "address", "force-connection-close",
# required keys are
# "x509_remote_users",
# "ssl_certificate_authority",
# "ssl_server_certificate"
address 8085
```

```
x509_remote_users off
ssl_certificate_authority /home/bicsuite/bicsuiteweb/etc/cacert.pem
ssl_server_certificate /home/bicsuite/bicsuiteweb/etc/server_cert.pem
ssl_dh_init /home/bicsuite/bicsuiteweb/etc/ssl_dh_init.pem
ssl_entropy_pool /home/bicsuite/bicsuiteweb/etc/ssl_entropy_pool.dat
# force-connection-close off
</https-server>
```
Soll nur über HTTPS zugegriffen werden können, so ist der <http-server> Bereich bis </http-server> auszukommentieren.

6. Zope neu starten

\$ \$HOME/bicsuiteweb/bin/zopectl stop

Wir benutzen runzope, damit wir Fehler gleich sehen.

\$ \$HOME/bicsuiteweb/bin/runzope

Für Problemanaylse ist auch \$HOME/bicsuiteweb/log/event.log hilfreich.

7. Nachdem es funktioniert hat, runzope abbrechen (Ctrl-C) und Zope neu starten.

\$ \$HOME/bicsuiteweb/bin/zopectl start

Aufruf von BICsuite!Web: Im Browser http://hostname:8080/SDMS oder https://hostname:8085/SDMS

Beim ersten Aufruf muss das Server Certificate dem Browser als vertrauenswürdig bestätigt werden. Bei Firefox reicht dies aus. Unter Internet Explorer muss das

/home/bicsuite/bicsuiteweb/etc/cacert.pem

unter Internetoptionen  $\rightarrow$  Inhalte  $\rightarrow$  Herausgeber  $\rightarrow$  Vertrauenswürdige Stammzertifizierungsstellen importiert werden, damit ohne andauernde Warnungen gearbeitet werden kann.

# <span id="page-36-0"></span>**3 Installation in einer Windows Umgebung**

# <span id="page-36-1"></span>**Installation des BICsuite Servers**

# <span id="page-36-2"></span>**Einleitung**

Diese Anleitung geht davon aus, dass Sie die BICsuite Distribution in einem lokalen Verzeichnis entpackt haben. Wir empfehlen als Verzeichnis C:\Programme. Nach dem Entpacken befindet sich die Distribution dann in dem Verzeichnis C:\Programme\bicsuite.

Für einige Installationsschritte wird die Eingabeaufforderung benötigt. In diesem Dokument gehen viele Anweisungen, beziehungsweise Beispiele, davon aus, dass mit der Eingabeaufforderung gearbeitet wird. In den Beispielen wird in dem Fall ein C:> als Prompt gezeigt. Dieser soll natürlich nicht mit eingegeben werden. Vielfach können Aktionen auch (einfacher) über die Windows-Oberfläche erledigt werden. Es ist dem Anwender selbstverständlich freigestellt den für sich einfachsten Weg zu wählen.

Weiterhin wurden in den Beispielen aus satztechnischen Gründen einige Zeilen umgebrochen. Diese kann man daran erkennen, dass die Zeile eingerückt ist und kein Prompt am Anfang der Zeile vorhanden ist. Beim Abschreiben der Befehle darf dann *kein* Return an der Stelle des Zeilenumbruchs eingegeben werden.

# <span id="page-36-3"></span>**Installation**

1. Anlegen Installationsverzeichnis

Legen Sie einen Ordner an, in welchem die BICsuite Software installiert werden soll. Im folgenden Text verweisen wir auf dieses Verzeichnis mit IN-STALLDIR.

Beispiel:

C:> cd \Programme C:> mkdir bicsuite

2. Entpacken Sie die BICsuite Distribution unter dem Verzeichnis INSTALLDIR

Im Verzeichnis INSTALLDIR befindet sich nun ein Unterverzeichnis mit Namen bicsuite-*release*.

#### Installation des BICsuite Servers

Beispiel:

C:\Programme\bicsuite\bicsuite-2.8

3. Setzen der Umgebungsvariablen BICSUITEHOME

Schließen Sie alle Windows-Eingabeaufforderungen. Über Systemsteuerung  $\rightarrow$  System  $\rightarrow$  Erweitert  $\rightarrow$  Umgebungsvariablen die Variable BICSUITEHOME als Systemvariable auf das BICsuite Distributionsverzeichnis setzen

Beispiel:

BICSUITEHOME=C:\Programme\bicsuite\bicsuite-2.8

4. Setzen der optionalen Umgebungsvariablen BICSUITECONFIG

Wir empfehlen die BICsuite Konfigurationsdateien nicht unter %BICSUITEHOME% abzulegen, sondern dies in einem seperaten Verzeichnis zu tun.

Schließen Sie alle Windows-Eingabeaufforderungen. Über Systemsteuerung → System → Erweitert → Umgebungsvariablen die Variable BICSUITECONFIG als Systemvariable auf das BICsuite Konfigurationsverzeichnis setzen.

Beispiel:

```
BICSUITECONFIG=C:\Programme\bicsuite\etc
```
Ein späteres Upgrade auf eine neuere BICsuite Release wird dadurch vereinfacht.

5. Anlegen des Konfigurationsfolders

Soweit die Konfigurationsdateien nicht unter %BICSUITEHOME% abgelegt werden, muss der Konfigurationsfolder eventuell noch angelegt werden. Etwa:

```
C:> mkdir "%BICSUITECONFIG%"
```
Unabhängig davon, ob ein getrennter Folder für die Konfiguration verwendet wird, oder nicht, werden Konfigurationsdateien benötigt, die aus den mitgelieferten Templates erzeugt werden können. Diese werden dann im späteren Verlauf der Installation noch angepasst.

Öffnen Sie eine Windows-Eingabeaufforderung. Falls Sie keine Umgebungsvariable BICSUITECONFIG gesetzt haben verwenden Sie statt %BICSUITECONFIG% %BICSUITEHOME%\etc.

Ein reines Kopieren der Template-Konfiguration genügt vorerst:

```
C:> cd /d "%BICSUITEHOME%"\etc
C:> copy server_template.conf "%BICSUITECONFIG%"\server.conf
C:> copy BICSUITE_CONF_TEMPLATE.BAT "%BICSUITECONFIG%"\BICSUITE_CONF.BAT
C:> copy JAVA_CONF_TEMPLATE.BAT "%BICSUITECONFIG%"\JAVA_CONF.BAT
```
Installation des BICsuite Servers

In der Datei BICSUITE\_CONF.BAT kann der Wert der Variablen BICSUITELOGDIR bei Bedarf so geändert werden, dass das Logging des Systems außerhalb des Installationsverzeichnisses stattfindet. Natürlich muss in diesem Fall dafür gesorgt werden, dass das Verzeichnis auch existiert.

Wenn das Java Executable nicht im Pfad liegt, sollte in der Datei JAVA\_CONF.BAT die Variable BICSUITEJAVA auf den vollqualifizierten Pfad gesetzt werden. Zum Beispiel:

```
SET BICSUITEJAVA=C:\Program Files (x86)\Java\bin\java
```
6. Herunterladen und Installieren eines von BICsuite unterstützten Datenbank Management Systems

BICsuite für Windows unterstützt derzeit die Systeme:

- Postgres (Seite [37\)](#page-40-0)
- MySQL (Seite [39\)](#page-42-0)
- Microsoft™ SQL Server (Seite [42\)](#page-45-0)
- Oracle (Seite [48\)](#page-51-0)
- Ingres (Seite [44\)](#page-47-0)

Für die Installation des gewählten Datenbanksystems, sowie die Anpassung der Konfiguration des BICsuite Enterprise Scheduling Systems, wird auf die entsprechenden nachfolgenden Abschnitte verwiesen.

7. Ändern der Umgebungsvariablen PATH

Schließen Sie alle Windows-Eingabeaufforderungen. Über Systemsteuerung  $\rightarrow$  System  $\rightarrow$  Erweitert  $\rightarrow$  Umgebungsvariablen die Systemvariable PATH erweitern mit:

```
%BICSUITEHOME%\bin
Beispiel:
PATH= ... ; C:\Programme\bicsuite\bicsuite-2.8\bin
```
8. Falls nicht vorhanden, muss ein aktuelles Java Runtime Environment installiert werden.

Ein jre kann von

<http://www.oracle.com/technetwork/java/index.html>

heruntergeladen und installiert werden.

9. Starten des BICsuite Servers

Falls noch nicht geschehen, öffnen Sie eine Windows-Eingabeaufforderung. Führen Sie das BICsuite Commandline Utility RUN\_SERVER aus.

C:> RUN\_SERVER

Lassen Sie dieses Fenster für das weitere Vorgehen geöffnet.

10. Optionale Datei .sdmshrc im Home Verzeichnis des Windows Benutzers anlegen

Wird diese Datei erzeugt, so wird diese von den meisten BICsuite Commandline Utilities gelesen, um fehlende Parameter zu ergänzen.

So müssen zum Beispiel beim Aufruf von sdmsh nicht jedesmal Host Port User und Password angegeben werden.

Beispieldatei:

```
User=system
Password=G0H0ME
Host=localhost
Port=2506
```
Wichtig ist, dass in dieser Datei eventuell das Passwort für den Zugang zum Scheduling System steht und diese Datei daher gegen Zugriff, auch lesenden Zugriff von anderen Benutzern geschützt werden sollte.

#### 11. Test

Öffnen Sie eine Windows-Eingabeaufforderung.

Führen Sie das BICsuite Commandline Utility sdmsh aus:

C:> sdmsh

Oder, falls Sie keine Datei .sdmsrc erzeugt haben:

C:> sdmsh -u SYSTEM -w G0H0ME -h localhost -p 2506

Wenn die Anmeldung am Server erfolgreich war, wird ein entsprechender Prompt gezeigt. Es gibt dann die Möglichkeit Befehle an den Scheduling Server abzusetzen.

[SYSTEM@localhost:2506] SDMS> show system;

Jetzt sollten Systeminformationen des laufenden BICsuite Servers angezeigt werden.

Das Utility kann folgendermaßen wieder verlassen werden:

[SYSTEM@localhost:2506] SDMS> exit

12. Convenience Package installieren

Das Convenience Package installiert eine übliche Konfiguration eines Exit State Models. Es wird in der folgenden Befehlszeile davon ausgegangen, dass die .sdmshrc Datei vorhanden ist. Sollte dies nicht der Fall sein, muss die Kommandozeile entsprechend des vorherigen Schritts erweitert werden.

#### Installation mit Postgres

```
C:> type "%BICSUITEHOME%"\install\convenience.sdms | sdmsh
```
13. Beispiele installieren

Um die mitgelieferten Beispiele von Ablaufdefinitionen zu installieren, müssen nur einige wenige Befehle ausgeführt werden:

```
C:> cd /d "%BICSUITEHOME%"\install
C:> SETUP_EXAMPLE_JOBSERVERS.BAT
C:> type setup_examples.sdms | sdmsh
```
14. Automatischer Start des BICsuiteServers

Um den BICsuiteServer automatisch bei der Anmeldung zu starten, muss nur eine Verknüpfung vom Startskript in den Autostart-Folder angelegt werden.

Das Startskript heißt:

%BICSUITEHOME%\bin\RUN\_SERVER.BAT

15. Automatischer Start der Jobservers

Um die Joberver automatisch bei der Anmeldung zu starten, muss nur eine Verknüpfung vom Startskript in den Autostart-Folder angelegt werden.

Die Skripte sind:

```
%BICSUITEHOME%\bin\RUN_JOBSERVER_LOCALHOST.BAT
%BICSUITEHOME%\bin\RUN_JOBSERVER_HOST_1.BAT
%BICSUITEHOME%\bin\RUN_JOBSERVER_HOST_2.BAT
```
# <span id="page-40-0"></span>**Installation mit Postgres**

# <span id="page-40-1"></span>**Einleitung**

Diese Anleitung erhebt nicht den Anspruch eine genaue Beschreibung der Installation des Datenbanksystems zu sein. Dazu wird auf die Postgres-Dokumentation verwiesen. Im Normalfall sollte es mit dieser Anleitung allerdings möglich sein eine "Standard"-Installation durchzuführen.

Es wurden in den Beispielen aus satztechnischen Gründen einige Zeilen umgebrochen. Diese kann man daran erkennen, dass die Zeile eingerückt ist und kein Prompt am Anfang der Zeile vorhanden ist. Beim Abschreiben der Befehle darf dann *kein* Return an der Stelle des Zeilenumbruchs eingegeben werden.

### <span id="page-40-2"></span>**Installation**

1. Herunterladen und Installieren der aktuellen Postgres-Version

Am Ende der Installation mit Stackbuilder auch den Postgres JDBC Driver (pgJDBC) installieren.

#### Installation mit Postgres

Das von Ihnen während der Installation vergebene Postgres Passwort wird später noch benötigt.

Hinweis:

Falls der Postgres-Service nicht startet, kann das an einer Firewall oder Antivirensoftware liegen. Den Postgres-Service als Administrator laufen zu lassen kann dann evtl. Abhilfe schaffen.

2. Anlegen des Postgres Users bicsuite

Öffnen Sie eine Windows-Eingabeaufforderung und wechseln Sie ins bin-Verzeichnis Ihrer Postgres-Installation.

Beispiel:

C:> cd /d C:\Programme\PostgreSQL\9.2\bin

Führen Sie das Postgres Createuser-Kommando aus um einen Benutzer bicsuite anzulegen, welcher auch Datenbanken anlegen darf:

Beispiel:

C:> cd /d C:\Programme\PostgreSQL\9.2\bin C:> .\createuser -U postgres -W -P -d bicsuite

Benutzen Sie hierbei das Postgres Passwort.

Merken Sie sich das von Ihnen vergebene bicsuite Passwort.

3. Anlegen der Repository Datenbank bicsuitedb

Falls noch nicht geschehen, öffnen Sie eine Windows-Eingabeaufforderung und wechseln Sie ins bin-Verzeichnis Ihrer Postgres-Installation. Führen Sie das Postgres createdb-Kommando aus, um eine Datenbank mit Namen bicsuitedb zu erzeugen.

Beispiel:

```
C:> cd /d C:\Programme\PostgreSQL\9.2\bin
C:> .\createdb -U bicsuite -W -O bicsuite bicsuitedb
```
Benutzen Sie hierbei das von Ihnen vergebene bicsuite Passwort.

4. Anlegen und Initialisierung der Datenbanktabellen

Falls noch nicht geschehen, öffnen Sie eine Windows-Eingabeaufforderung. Wechseln Sie ins BICsuite SQL-Verzeichnis.

Beispiel:

```
C:> cd /d "%BICSUITEHOME%"\sql
```
Führen Sie das Postgres PSQL-Kommando aus um das BICsuite Repository zu intitialisieren.

Beispiel:

```
C:> C:\Programme\PostgreSQL\9.2\bin\psql -U bicsuite
      -f pg\install.sql bicsuitedb
```
Benutzen Sie hierbei das von Ihnen vergebene bicsuite Passwort.

5. Konfigurieren der Datenbankverbindung in der BICsuite Server Konfigurationsdatei

Falls noch nicht geschehen, öffnen Sie eine Windows-Eingabeaufforderung. Falls Sie keine Umgebungsvariable BICSUITECONFIG gesetzt haben verwenden Sie statt %BICSUITECONFIG% %BICSUITEHOME%\etc.

Editieren Sie %BICSUITECONFIG%\server.conf und ändern Sie folgende Properties wie folgt:

```
DbPasswd=bicsuite passwort
DbUrl=jdbc:postgresql:bicsuitedb
DbUser=bicsuite
JdbcDriver=org.postgresql.Driver
```
Hostname muss auf Hostnamen des Rechners gesetzt werden: In der Windows-Eingabeaufforderung liefert echo %USERDOMAIN% diesen Namen

Hostname=<hier den hostname einsetzen>

6. Konfigurieren Sie den BICsuite Java Class Path für Postgres JDBC

Falls noch nicht geschehen, öffnen Sie eine Windows-Eingabeaufforderung. Falls Sie keine Umgebungsvariable BICSUITECONFIG gesetzt haben verwenden Sie statt %BICSUITECONFIG% %BICSUITEHOME%\etc.

Bearbeiten Sie %BICSUITECONFIG%\JAVA\_CONF.BAT so, dass die Umgebungsvariable BICSUITEJDBC auf das Postgres JDBC jar gesetzt wird.

Beispiel:

SET DBMSHOME=C:\Programme\PostgreSQL SET BICSUITEJDBC=%DBMSHOME%\pgJDBC\postgresql-9.2-1004.jdbc4.jar

# <span id="page-42-0"></span>**Installation mit MySQL**

### <span id="page-42-1"></span>**Einleitung**

Diese Anleitung erhebt nicht den Anspruch eine genaue Beschreibung der Installation des Datenbanksystems zu sein. Dazu wird auf die MySQL-Dokumentation verwiesen. Im Normalfall sollte es mit dieser Anleitung allerdings möglich sein eine "Standard"-Installation durchzuführen.

Es wurden in den Beispielen aus satztechnischen Gründen einige Zeilen umgebrochen. Diese kann man daran erkennen, dass die Zeile eingerückt ist und kein Prompt am Anfang der Zeile vorhanden ist. Beim Abschreiben der Befehle darf dann *kein* Return an der Stelle des Zeilenumbruchs eingegeben werden.

### <span id="page-43-0"></span>**Installation**

1. Herunterladen und Installieren der aktuellen MySQL Community Version

Nach dem Herunterladen der Software wird der Instance Configuration Wizard aufgerufen.

Auswählen:

- a) Detailed Configuration  $\rightarrow$  Next
- b) Developer Machine  $\rightarrow$  Next
- c) Transactional Database Only  $\rightarrow$  Next
- d) InnoDB tablespace Settings belassen  $\rightarrow$  Next
- e) Manual Setting (10 Connections sind mehr als genug)  $\rightarrow$  Next
- f) Add firewall exception für port setzen Port 3306, Enable TCP und Enable Strict Mode belassen  $\rightarrow$  Next
- g) Standard Character set belassen  $\rightarrow$  Next
- h) Install AS Windows Service belassen Include bin directory in windows path setzen  $\rightarrow$  Next
- i) root\_passwort eingeben (bitte merken!)  $\rightarrow$  Next
	- $\rightarrow$  Execute
- 2. Anlegen des MySQL Users bicsuite und der Datenbank bicsuitedb

Öffnen Sie eine Windows-Eingabeaufforderung und rufen Sie das MySQL Command Line Utility auf.

C:> mysql --user=root --password=root\_passwort

Legen Sie den Benutzer bicsuite an und merken Sie sich das Passwort.

```
mysql> create user bicsuite identified by 'bicsuite_passwort';
```
Legen Sie die Datenbank an.

mysql> create database bicsuitedb;

Geben Sie dem Benutzer bicsuite alle Rechte auf diese Datenbank.

mysql> grant all on bicsuitedb.\* to bicsuite;

3. Anlegen und Initialisierung der Datenbanktabellen

Falls noch nicht geschehen, öffnen Sie eine Windows-Eingabeaufforderung. Führen Sie folgende Kommandos aus:

```
C:> cd /d %BICSUITEHOME%/sql
C:> mysql --user=bicsuite --password=bicsuite_passwort
     --database=bicsuitedb --execute="source mysql\install.sql"
```
4. Herunterladen und Installieren des MySQL (Connector/J) JDBC Driver

Entpacken z.B. unter C:\Programme\MySQL Das MySQL JDBC jar Archiv liegt dann z.B. unter:

C:\Programme\MySQL\mysql-connector-java-5.1.16

5. Konfigurieren der Datenbankverbindung in der BICsuite Server Konfigurationsdatei

Falls noch nicht geschehen, öffnen Sie eine Windows-Eingabeaufforderung. Falls Sie keine Umgebungsvariable BICSUITECONFIG gesetzt haben verwenden Sie statt %BICSUITECONFIG% %BICSUITEHOME%\etc.

Editieren %BICSUITECONFIG%\server.conf und ändern Sie folgende Properties wie folgt:

```
DbPasswd=bicsuite_passwort
DbUrl=jdbc:mysql:///bicsuitedb
DbUser=bicsuite
JdbcDriver=com.mysql.jdbc.Driver
```
Hostname muss auf Hostnamen des Rechners gesetzt werden: In der Windows-Eingabeaufforderung liefert echo %USERDOMAIN% diesen Namen

Hostname=<hier den hostname einsetzen>

6. Konfigurieren Sie den BICsuite Java Class Path für MySQL JDBC

Falls noch nicht geschehen, öffnen Sie eine Windows-Eingabeaufforderung. Falls Sie keine Umgebungsvariable BICSUITECONFIG gesetzt haben verwenden Sie statt %BICSUITECONFIG% %BICSUITEHOME%\etc

Bearbeiten Sie %BICSUITECONFIG%\JAVA\_CONF.BAT so, dass die Umgebungsvariable BICSUITEJDBC auf das MySQL JDBC jar gesetzt wird.

Beispiel:

```
SET JARHOME=C:\Programme\MySQL\mysql-connector-java-5.1.16
SET BICSUITEJDBC=%JARHOME%\mysql-connector-java-5.1.16-bin.jar
```
Installation in einer Windows Umgebung 141

# <span id="page-45-0"></span>**Installation mit Microsoft™ SQL Server**

# <span id="page-45-1"></span>**Einleitung**

Diese Anleitung erhebt nicht den Anspruch eine genaue Beschreibung der Installation des Datenbanksystems zu sein. Dazu wird auf die SQL Server-Dokumentation verwiesen. Im Normalfall sollte es mit dieser Anleitung allerdings möglich sein eine "Standard"-Installation durchzuführen.

Es wurden in den Beispielen aus satztechnischen Gründen einige Zeilen umgebrochen. Diese kann man daran erkennen, dass die Zeile eingerückt ist und kein Prompt am Anfang der Zeile vorhanden ist. Beim Abschreiben der Befehle darf dann *kein* Return an der Stelle des Zeilenumbruchs eingegeben werden.

# <span id="page-45-2"></span>**Installation**

1. Herunterladen und Installieren der aktuellen SQL Server Express Version

Beim Installieren gemischte (SQL und Windows) Authentifikation konfigurieren

2. Anlegen des MySQL Users bicsuite und der Datenbank bicsuitedb

Öffnen Sie eine Windows-Eingabeaufforderung und rufen Sie das SQL Server Command Line Utility auf.

C:> sqlcmd -S %USERDOMAIN%\SQLEXPRESS

Anlegen des Benutzers bicsuite mit

```
1> sp_addlogin 'bicsuite','bicsuite_passwort'
2 > qo1> EXEC master..sp_addsrvrolemember @loginame = N'bicsuite',
       @rolename = N'dbcreator'
2> go
```
Schließen Sie das SQL Server Command Line Utility.

 $1 > e$  xit

Starten Sie SQL Server Command Line Utility als Benutzer bicsuite und legen Sie die Datenbank an.

```
C:> sqlcmd -S %USERDOMAIN%\SQLEXPRESS -U bicsuite -P bicsuite_passwort
1>create database bicsuitedb
2>go
```
Schließen Sie das SQL Server Command Line Utility.

 $1 > e$   $x$ it

#### Installation mit Microsoft™ SQL Server

3. Anlegen und Initialisierung der Datenbanktabellen

Falls noch nicht geschehen, öffnen Sie eine Windows-Eingabeaufforderung. Führen Sie folgende Kommandos aus:

```
C:> cd /d %BICSUITEHOME%\sql
C:> sqlcmd -S %USERDOMAIN%\SQLEXPRESS -U bicsuite -P bicsuite_passwort
       -d bicsuitedb -i mssql\install.sql
```
4. Herunterladen und Installieren des JDBC Treibers für SQL Server

Wie von Microsoft™ empfohlen unter C: \Programme installieren.

5. Konfigurieren der Datenbankverbindung in der BICsuite Server Konfigurationsdatei

Falls noch nicht geschehen, öffnen Sie eine Windows-Eingabeaufforderung. Falls Sie keine Umgebungsvariable BICSUITECONFIG gesetzt haben verwenden Sie statt %BICSUITECONFIG% %BICSUITEHOME%\etc.

Editieren Sie %BICSUITECONFIG%\server.conf und ändern Sie folgende Properties wie folgt:

```
DbPasswd=bicsuite_passwort
DbUrl=jdbc:sqlserver://localhost;database=bicsuitedb;instance=SQLEXPRESS
DbUser=bicsuite
JdbcDriver=com.microsoft.sqlserver.jdbc.SQLServerDriver
```
Hostname muss auf Hostnamen des Rechners gesetzt werden: In der Windows-Eingabeaufforderung liefert echo %USERDOMAIN% diesen Namen.

Hostname=<hier den hostname einsetzen>

6. Konfigurieren Sie den BICsuite Java Class Path für SQL Server JDBC

Falls noch nicht geschehen, öffnen Sie eine Windows-Eingabeaufforderung. Falls Sie keine Umgebungsvariable BICSUITECONFIG gesetzt haben verwenden Sie statt %BICSUITECONFIG% %BICSUITEHOME%\etc

Bearbeiten Sie %BICSUITECONFIG%\JAVA\_CONF.BAT so, dass die Umgebungsvariable BICSUITEJDBC auf das SQL Server JDBC jar gesetzt wird.

Beispiel:

```
SET DBMSHOME=C:\Programme\Microsoft SQL Server JDBC Driver 3.0
SET BICSUITEJDBC=%DBMSHOME%\sqljdbc_3.0\enu\sqljdbc4.jar
```
7. Konfigurieren TCP/IP Zugang zum SQL Server

Öffnen Sie den SQL Server Configuration-Manager aus dem Start Menue:

Start  $\rightarrow$  Programme  $\rightarrow$  Microsoft SQL Server 2008 R2  $\rightarrow$  Konfigurationstools  $\rightarrow$  SQL Server-Konfigurations-Manager

Nun führen Sie folgende Schritte durch:

#### Installation mit Ingres

- a) Unter SQl Server-Netzwerkkonfiguration wählen Sie Protokolle für SQL-EXPRESS
- b) Doppelklicken Sie auf TCP/IP um die Eigenschaften der TCP/IP Verbindung zu editieren
- c) Stellen Sie aktiviert auf "Ja"
- d) Wechseln Sie zum Reiter IP-Adressen
- e) Unter IPALL das Feld Dynamische TCP-Ports leeren
- f) Unter IPALL das Feld TCP-Port auf 1433 setzen

# <span id="page-47-0"></span>**Installation mit Ingres**

# <span id="page-47-1"></span>**Einleitung**

Diese Anleitung erhebt nicht den Anspruch eine genaue Beschreibung der Installation des Datenbanksystems zu sein. Dazu wird auf die Ingres-Dokumentation verwiesen. Im Normalfall sollte es mit dieser Anleitung allerdings möglich sein eine "Standard"-Installation durchzuführen.

Es wurden in den Beispielen aus satztechnischen Gründen einige Zeilen umgebrochen. Diese kann man daran erkennen, dass die Zeile eingerückt ist und kein Prompt am Anfang der Zeile vorhanden ist. Beim Abschreiben der Befehle darf dann *kein* Return an der Stelle des Zeilenumbruchs eingegeben werden.

# <span id="page-47-2"></span>**Installation**

1. Herunterladen und Installieren der aktuellen Ingres Community Edition

Im Ingres Setup Wizard auswählen:

- a) Transactional System belassen  $\rightarrow$  Weiter
- b) Express belassen  $\rightarrow$  Weiter
- c) Typical Server belassen
	- $\rightarrow$  Next
	- $\rightarrow$  Install
- 2. Anlegen des Users bicsuite

Um den Benutzer bicsuite im Ingres-System bekannt zu machen, gibt es zwei Möglichkeiten. Als Erste kann der Benutzer mit Hilfe des Tools accessdb angelegt werden. Diese Möglichkeit wird hier nicht weiter erläutert.

Die zweite Möglichkeit ist das Anlegen des Benutzers mittels SQL-Befehl. Dazu starten Sie als Ingres den SQL Terminal Monitor:

#### Installation mit Ingres

```
C:> sql iidbdb
INGRES TERMINAL MONITOR Copyright 2008 Ingres Corporation
Ingres Linux Version II 9.2.1 (a64.lnx/103)NPTL login
Mon Jun 13 10:05:19 2011
continue
* create user bicsuite with privileges = (createdb);
* \g
Executing . . .
continue
* commit;\g
Executing . . .
continue
* \qquad \qquad \setminus \alphaIngres Version II 9.2.1 (a64.lnx/103)NPTL logout
Mon Jun 13 10:07:58 2011
```
3. Anlegen der Repository Datenbank bicsuitedb

Falls noch nicht geschehen, öffnen Sie eine Windows-Eingabeaufforderung und legen Sie als Benutzer bicsuite die Repository Datenbank an.

C:> createdb bicsuitedb

4. Anlegen und Initialisierung der Datenbanktabellen

Falls noch nicht geschehen, öffnen Sie eine Windows-Eingabeaufforderung. Wechseln Sie ins BICsuite SQL Verzeichnis.

C:> cd /d "%BICSUITEHOME%"\sql

Führen Sie das Ingres SQL Kommando aus um das BICsuite Repository zu intitialisieren.

```
C:> sql bicsuitedb < ing\install.sql
```
5. Konfigurieren der Datenbankverbindung in der BICsuite Server Konfigurationsdatei

Falls noch nicht geschehen, öffnen Sie eine Windows-Eingabeaufforderung. Falls Sie keine Umgebungsvariable BICSUITECONFIG gesetzt haben verwenden Sie statt %BICSUITECONFIG% %BICSUITEHOME%\etc

Für Ihren Windows User muss ein Passwort vergeben sein !

Editieren Sie %BICSUITECONFIG%\server.conf und ändern Sie folgende Properties wie folgt:

```
DbPasswd=<windows passwort>
DbUrl=jdbc:ingres://localhost:II7/bicsuitedb;
DbUser=bicsuite
JdbcDriver=com.ingres.jdbc.IngresDriver
```
#### Installation mit DB2

Ersetzen Sie <windows passwort> mit dem Windows Passwort für bicsuite.

Hostname muss auf Hostnamen des Rechners gesetzt werden: In der Windows-Eingabeaufforderung liefert echo %USERDOMAIN% diesen Namen.

```
Hostname=<hier den hostname einsetzen>
```
6. Konfigurieren Sie den BICsuite Java Class Path für Ingres JDBC

Falls noch nicht geschehen, öffnen Sie eine Windows-Eingabeaufforderung. Falls Sie keine Umgebungsvariable BICSUITECONFIG gesetzt haben verwenden Sie statt %BICSUITECONFIG% %BICSUITEHOME%\etc.

Bearbeiten Sie %BICSUITECONFIG%\JAVA\_CONF.BAT so, dass die Umgebungsvariable BICSUITEJDBC auf das Ingres JDBC jar gesetzt wird.

Beispiel:

SET BICSUITEJDBC=%II\_SYSTEM%\ingres\lib\iijdbc.jar

# <span id="page-49-0"></span>**Installation mit DB2**

### <span id="page-49-1"></span>**Einleitung**

Diese Anleitung erhebt nicht den Anspruch eine genaue Beschreibung der Installation des Datenbanksystems zu sein. Dazu wird auf die IBM DB2-Dokumentation verwiesen. Im Normalfall sollte es mit dieser Anleitung allerdings möglich sein eine "Standard"-Installation durchzuführen.

Es wurden in den Beispielen aus satztechnischen Gründen einige Zeilen umgebrochen. Diese kann man daran erkennen, dass die Zeile eingerückt ist und kein Prompt am Anfang der Zeile vorhanden ist. Beim Abschreiben der Befehle darf dann *kein* Return an der Stelle des Zeilenumbruchs eingegeben werden.

# <span id="page-49-2"></span>**Installation**

- 1. Herunterladen und Installieren der aktuellen IBM DB2 Express-C Version
- 2. Anlegen des bicsuite Users bicsuite

DB2 hat keine eigene Benutzerverwaltung. Aus diesem Grund ist es nötig einen Betriebssystem- Benutzer anzulegen, welcher zur Authentifizierung bei Datenbank-Connects dient. In diesem Beispiel wurde der Windows Benutzer bicsuite mit Passwort bicsuitepw verwendet.

3. Anlegen der Datenbank bicsuitedb

Öffnen Sie eine Windows-Eingabeaufforderung und öffnen Sie eine Subshell für den Setup der nötigen Umgebung auf

```
C:>db2cmd -i -w db2clpsetcp
```
#### Installation mit DB2

Rufen Sie das DB2 Command Line Utility auf.

 $C:>\mathrm{db}2$ 

Führen Sie folgende Kommandos aus:

```
db2> create database bicsuite restrictive
db2> connect to bicsuite
db2> grant dbadm, dataaccess, accessctrl, secadm on database
    to user bicsuite
db2> terminate
```
Schließen Sie die mit DB2cmd geöffnete Subshell.

C:>exit

Anmerkungen:

Das Anlegen der Datenbank dauert sehr lange, also haben Sie etwas Geduld.

Der Datenbankname darf maximal 8 Zeichen lang sein.

4. Anlegen und Initialisierung der Datenbanktabellen

Falls noch nicht geschehen, öffnen Sie eine Windows-Eingabeaufforderung. Führen Sie folgende Kommandos aus:

```
C:> cd /d %BICSUITEHOME%\sql
C:> clpplus -nw bicsuite/bicsuitepw@localhost/bicsuite
       @db2/install.sql > install.log
```
Überprüfen Sie das install.log, ob Fehler aufgetreten sind.

5. Konfigurieren der Datenbankverbindung in der BICsuite Server Konfigurationsdatei

Falls noch nicht geschehen, öffnen Sie eine Windows-Eingabeaufforderung. Falls Sie keine Umgebungsvariable BICSUITECONFIG gesetzt haben verwenden Sie statt %BICSUITECONFIG% %BICSUITEHOME%\etc

Editieren Sie %BICSUITECONFIG%\server.conf und ändern Sie folgende Properties wie folgt:

```
DbPasswd=bicsuitepw
DbUrl=jdbc:db2://localhost:50000/bicsuite
DbUser=bicsuite
JdbcDriver=com.ibm.db2.jcc.DB2Driver
```
Hostname muss auf Hostnamen des Rechners gesetzt werden: In der Windows-Eingabeaufforderung liefert das Kommando hostname diesen Namen.

Hostname=<hier den hostname einsetzen>

Installation mit Oracle Express Edition

6. Konfigurieren Sie den BICsuite Java Class Path für IBM DB2 JDBC

Falls noch nicht geschehen, öffnen Sie eine Windows-Eingabeaufforderung. Falls Sie keine Umgebungsvariable BICSUITECONFIG gesetzt haben verwenden Sie statt %BICSUITECONFIG% %BICSUITEHOME%\etc.

Bearbeiten Sie %BICSUITECONFIG%\JAVA\_CONF.BAT so, dass die Umgebungsvariable BICSUITEJDBC auf das IBM DB2 JDBC jar gesetzt wird.

Beispiel:

SET BICSUITEJDBC=C:\Programme\IBM\SQLLIB\java\db2jcc4.jar

# <span id="page-51-0"></span>**Installation mit Oracle Express Edition**

# <span id="page-51-1"></span>**Einleitung**

Diese Anleitung erhebt nicht den Anspruch eine genaue Beschreibung der Installation des Datenbanksystems zu sein. Dazu wird auf die Oracle-Dokumentation verwiesen. Im Normalfall sollte es mit dieser Anleitung allerdings möglich sein eine "Standard"-Installation durchzuführen.

Es wurden in den Beispielen aus satztechnischen Gründen einige Zeilen umgebrochen. Diese kann man daran erkennen, dass die Zeile eingerückt ist und kein Prompt am Anfang der Zeile vorhanden ist. Beim Abschreiben der Befehle darf dann *kein* Return an der Stelle des Zeilenumbruchs eingegeben werden.

### <span id="page-51-2"></span>**Installation**

1. Herunterladen und Installieren der aktuellen Oracle Express Edition

Merken Sie sich Ihr Oracle System Passwort

2. Anlegen des Oracle Users bicsuite

Öffnen Sie eine Windows-Eingabeaufforderung und rufen Sie das Oracle sqlplus Server Command Line Utility auf.

C:> sqlplus SYSTEM/oracle\_system\_passwort

Anlegen des Benutzers bicsuite mit:

SQL> create user bicsuite identified by bicsuite\_passwort;

Vergeben Sie die notwendigen Zugriffsrechte:

SQL> grant CONNECT, RESOURCE, CREATE VIEW, CREATE PROCEDURE TO bicsuite;

3. Anlegen und Initialisierung der Datenbanktabellen

Falls noch nicht geschehen, öffnen Sie eine Windows-Eingabeaufforderung. Wechseln Sie ins BICsuite SQL-Verzeichnis und führen Sie folgende Kommandos aus:

```
C:> cd /d %BICSUITEHOME%\sql
C:> sqlplus bicsuite/bicsuite_passwort @ora/install.sql
```
4. Konfigurieren der Datenbankverbindung in der BICsuite Server Konfigurationsdatei

Falls noch nicht geschehen, öffnen Sie eine Windows-Eingabeaufforderung. Falls Sie keine Umgebungsvariable BICSUITECONFIG gesetzt haben verwenden Sie statt %BICSUITECONFIG% %BICSUITEHOME%\etc.

Editieren Sie %BICSUITECONFIG%\server.conf und ändern Sie folgende Properties wie folgt:

```
DbPasswd=bicsuite_passwort
DbUrl=jdbc:oracle:thin:@hostname:1521:XE
DbUser=bicsuite
JdbcDriver=oracle.jdbc.OracleDriver
```
Hostname muss sowohl im obigen Beispiel als auch in der Konfigurationsdatei auf Hostnamen des Rechners gesetzt werden: In der Windows-Eingabeaufforderung liefert echo %USERDOMAIN% diesen Namen

```
Hostname=<hier den hostname einsetzen>
```
5. Konfigurieren Sie den BICsuite Java Class Path für Oracle JDBC

Falls noch nicht geschehen, öffnen Sie eine Windows-Eingabeaufforderung. Falls Sie keine Umgebungsvariable BICSUITECONFIG gesetzt haben verwenden Sie statt %BICSUITECONFIG% %BICSUITEHOME%\etc.

Bearbeiten Sie %BICSUITECONFIG%\JAVA\_CONF.BAT so, dass die Umgebungsvariable BICSUITEJDBC auf das Oracle JDBC jar gesetzt wird.

Beispiel:

SET BICSUITEJDBC=%ORACLE\_HOME%\jdbc\lib\ojdbc14.jar

# <span id="page-52-0"></span>**Installation des Zope Servers**

### <span id="page-52-1"></span>**Einleitung**

Um die BICsuite!Web User Interface-Oberfläche nutzen zu können, muss ein Zope Application Server aufgesetzt werden.

Es wurden in den Beispielen aus satztechnischen Gründen einige Zeilen umgebrochen. Diese kann man daran erkennen, dass die Zeile eingerückt ist und kein

Prompt am Anfang der Zeile vorhanden ist. Beim Abschreiben der Befehle darf dann *kein* Return an der Stelle des Zeilenumbruchs eingegeben werden. Zur Installation der Benutzeroberfläche BICsuite!Web werden einige Dateien aus der Distribution benötigt. Bevor Zope installiert werden kann, müssen die ersten drei Schritte der BICsuite Server-Installation durchgeführt werden.

### <span id="page-53-0"></span>**Installation**

1. Herunterladen und Installieren von Python 2.7 von www.python.org

Das Default-Verzeichnis in dem Python installiert wird ist C:\Python27. Im Beispiel verwenden wir als Installationsverzeichnis C:\Programme\Python27. Wir verweisen im Folgenden auf dieses Verzeichnis als PYTHONDIR.

2. Herunterladen und Installieren Python setuptools

Achtung: Auf korrekte Version für Python 2.7 achten !

3. Optionales Herunterladen und Installieren von pywin32

Achtung: Auf korrekte Version für Python 2.7 achten !

Dieser Schritt ist nur notwendig wenn der BICsuite!Web Zope-Server als Service gestartet werden soll.

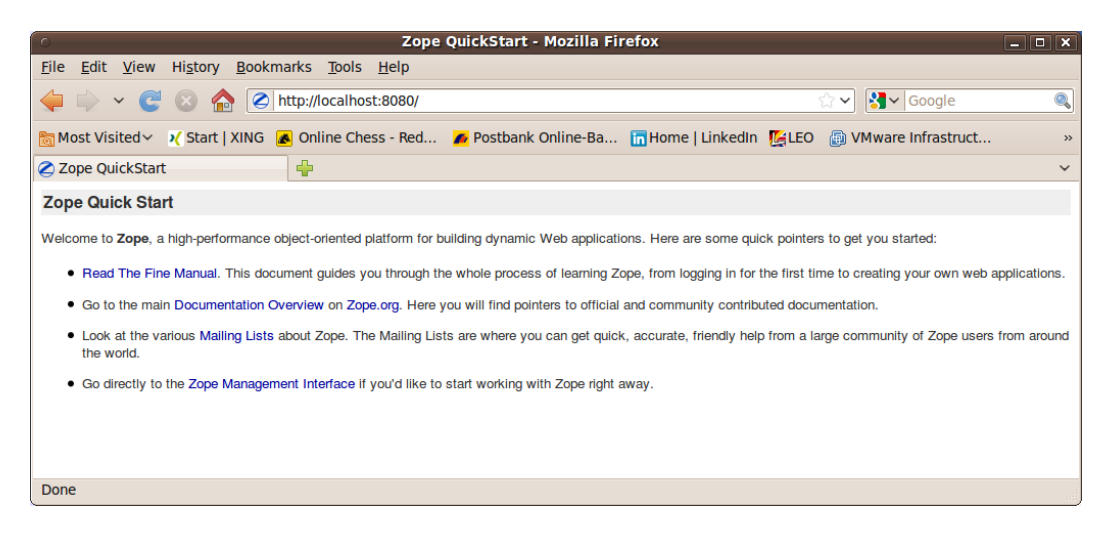

Abbildung 3.1: Zope Quicks Start Seite

4. Installieren der Zope2 Software

<span id="page-53-1"></span>Öffnen Sie eine Windows-Eingabeaufforderung. Wechseln Sie in die virtuelle Python-Umgebung für die Zope-Installation und installieren Sie Zope2. Beispiel:

```
C:> cd /d C:\Programme\Python27
C:> Scripts\easy_install -i http://download.zope.org/Zope2/index/2.13.6 Zope2
```
Anmerkung:

Unabhängig vom Windows Betriebssystem lieferte obiges Kommando beim ersten Aufruf einen Fehler (rmdir verzeichnis nicht leer) und musste wiederholt werden.

5. Erzeugen einer Zope-Instanz für BICsuite!Web

Öffnen Sie eine Windows-Eingabeaufforderung. Wechseln Sie in die virtuelle Python-Umgebung für die Zope-Installation und erzeugen Sie die Zope-Instanz bicsuiteweb. Das hier benutzte Passwort ist frei wählbar, aber der Benutzer muss sdmsadm heißen.

Beispiel:

```
C:> cd /d C:\Programme\Python27
C:> Scripts\mkzopeinstance -d ..\bicsuiteweb -u sdmsadm:sdmsadm_passwort
```
Achtung:

Falls eine Oracle-Installation auf diesem Rechner vorhanden ist, wird der Zope Standard Port 8080 möglicherweise bereits benutzt. In diesem Fall muss in der Datei

```
bicsuiteweb\etc\zope.conf
```
der Port geändert werden. Im Folgenden wird davon ausgegangen, dass es keine Konflikte bei der Benutzung von Ports gibt und Zope auf Port 8080 erreichbar ist.

Test:

```
C:> cd /d C:\Programme\bicsuite
C:> bicsuiteweb\bin\runzope
```
Im Browser sollte die URL <http://localhost:8080> nun die Zope Quick Startseite, wie im Bild [3.1,](#page-53-1) sichtbar sein.

Zope kann nun mit Strg-C oder durch Schließen der Windows-Eingabeaufforderung wieder beendet werden.

6. Installieren der BICsuite!Web Komponenten

Um die BICsuite!Web Komponenten zu installieren, muss die Zope-Installation um einige Komponenten erweitert werden.

```
C:> cd /d C:\Programme\bicsuite\bicsuiteweb
C:> mkdir Extensions
C:> cd Extensions
C:> copy "%BICSUITEHOME%"\zope\*.py .
C:> cd ..\Products
C:> mkdir BICsuiteSubmitMemory
C:> cd BICsuiteSubmitMemory
```

| Zope on http://localhost:8080 - Mozilla Firefox<br>$\Box$ o $\bm{x}$                                                                            |                                             |                                              |  |  |  |  |  |
|----------------------------------------------------------------------------------------------------|---------------------------------------------|----------------------------------------------|--|--|--|--|--|
| File Edit View History Bookmarks Tools Help                                                                                                    |                                             |                                              |  |  |  |  |  |
| $\mathbf{C}$<br>http://localhost:8080/manage<br>$\checkmark$                                                                                    | ☆∨                                          | $\left \mathbf{S}\right $ $\sim$ Google<br>Q |  |  |  |  |  |
| Most Visited > > / Start   XING   A Online Chess - Red A Postbank Online-Ba The Home   LinkedIn   A LEO   a VMware Infrastruct<br>$\rightarrow$ |                                             |                                              |  |  |  |  |  |
| Zope on http://localhost:8080<br>⊕<br>$\checkmark$                                                                                              |                                             |                                              |  |  |  |  |  |
| <b>Z</b> OPE                                                                                                    | Logged in as ronald                         | Set Preferences V<br>Go                      |  |  |  |  |  |
| Root Folder<br><b>Contents</b><br><b>View</b><br><b>Properties</b>                                                                              | <b>Security</b><br><b>Undo</b><br>Ownership | <b>Interfaces</b><br><b>Find</b>             |  |  |  |  |  |
| <b>El</b> control Panel<br>$\Box$ Folder at /<br>& acl_users                                                                                    |                                             |                                              |  |  |  |  |  |
| temp_folder                                                                                                    |                                             |                                              |  |  |  |  |  |
| © Zope Foundation                                                                                                    |                                             | Accelerated HTTP Cache Manager V<br>Add      |  |  |  |  |  |
| <b>Refresh</b>                                                                                                    |                                             |                                              |  |  |  |  |  |
| <b>Type Name</b><br><b>Save layout</b>                                                                                                    | <b>Size</b>                                 | <b>Last Modified</b>                         |  |  |  |  |  |
| <b>Fel Control_Panel (Control Panel)</b>                                                                                                    |                                             | 2011-05-17 08:52                             |  |  |  |  |  |
| acl_users (User Folder)<br>п                                                                                                    |                                             | 2011-05-17 08:52                             |  |  |  |  |  |
| • browser_id_manager (Browser Id Manager)                                                                                                    |                                             | 2011-05-17 08:52                             |  |  |  |  |  |
| <b>3</b> error log<br>П                                                                                                    |                                             | 2011-05-17 08:52                             |  |  |  |  |  |
| <b>N</b> favicon.ico                                                                                                    | <b>21 Kb</b>                                | 2011-05-17 08:52                             |  |  |  |  |  |
| $\Box$ index html<br>n                                                                                                    | 1 Kb                                        | 2011-05-17 08:52                             |  |  |  |  |  |
| + session_data_manager (Session Data Manager)                                                                                                   |                                             | 2011-05-17 08:52                             |  |  |  |  |  |
| o standard_error_message                                                                                                    | 1 Kb                                        | 2011-05-17 08:52                             |  |  |  |  |  |
| temp folder                                                                                                    |                                             | 2011-06-07 16:39                             |  |  |  |  |  |
| virtual hosting<br>O                                                                                                    |                                             | 2011-05-17 08:52                             |  |  |  |  |  |
| Cut<br>Copy<br>Import/Export<br>Rename<br><b>Delete</b><br><b>Done</b>                                                                          | Select All                                  |                                              |  |  |  |  |  |

<span id="page-55-0"></span>Abbildung 3.2: Zope Management Oberfläche

```
C:> copy "%BICSUITEHOME%"\zope\BICsuiteSubmitMemory\*.* .
C:> cd ..\..\import
C:> copy "%BICSUITEHOME%"\zope\SDMS.zexp .
```
Nun muss die Zope-Instanz wieder gestartet werden um die Änderungen auch Zope-seitig bekannt zu machen.

Öffnen Sie eine Windows-Eingabeaufforderung.

```
C:> cd /d C:\Programme\bicsuite\bicsuiteweb\bin
C:> runzope
```
Die Zope Management-Oberfläche, wie im Bild [3.2,](#page-55-0) wird nun unter der Adresse

http://localhost:8080/manage

mit Hilfe eines Browsers geöffnet. Dazu wird der Benutzer sdmsadm mit dem von Ihnen vergebenen Passwort, in diesem Dokument sdmsadm\_passwort, benutzt.

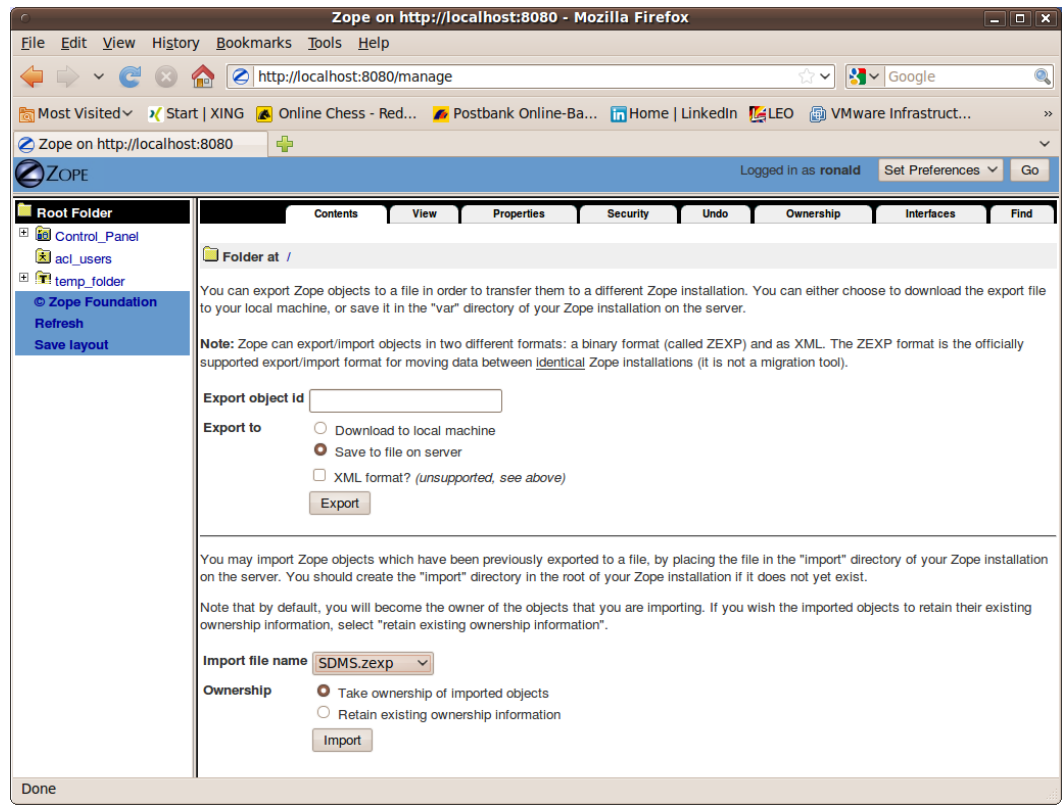

<span id="page-56-0"></span>Abbildung 3.3: Zope Import Dialog

Es wird jetzt die Frontend Software in Zope geladen (Import Button, siehe dazu auch Bild [3.3\)](#page-56-0):

- a) im Folder / SDMS.zexp importieren
- b) im Folder /SDMS/Install die Folder User und Custom anwählen und mit Copy kopieren
- c) im Folder / mit Paste die Folder User und Custom erzeugen

Wenn nun alles fehlerfrei durchgeführt werden konnte, sieht die Oberfläche wie auf Bild [3.4](#page-57-0) aus.

7. Serververbindungen konfigurieren

Das Konfigurieren der Serververbindungen erfolgt ebenfalls aus der Zope Management-Oberfläche heraus. Dazu meldet man sich als Benutzer sdmsadm an.

Im Folder Custom wird das PythonScript SDMSServers editiert. Dieses Skript liefert ein Dictionary, welches für jeden BICsuite Server, der von dieser BICsuite!Web Installation angesprochen werden soll, einen Eintrag der Form:

| Zope on http://localhost:8080 - Mozilla Firefox<br>$\Box$ $\Box$ $\mathbf{x}$                                          |                                                                              |                          |                                              |  |  |  |
|----------------------------------------------------------------------------------------------------|------------------------------------------------------------------------------|--------------------------|----------------------------------------------|--|--|--|
|                                                                                                    | File Edit View History Bookmarks Tools Help                                  |                          |                                              |  |  |  |
|                                                                                                    | http://localhost:8080/manage                                                 | ਼∨                       | $\left \mathbf{S}\right $ $\sim$ Google<br>Q |  |  |  |
| Most Visited > 2 2 Start   XING A Online Chess - Red A Postbank Online-Ba n Home   LinkedIn 【台LEO A VMware Infrastruct |                                                                              |                          |                                              |  |  |  |
| Zope on http://localhost:8080<br>⊕<br>$\checkmark$                                                                     |                                                                              |                          |                                              |  |  |  |
| <b>ZOPE</b>                                                                                                    |                                                                              | Logged in as ronald      | Set Preferences V<br>Go                      |  |  |  |
| Root Folder                                                                                                    | View<br><b>Contents</b><br><b>Properties</b><br><b>Security</b>              | Ownership<br><b>Undo</b> | <b>Interfaces</b><br>Find                    |  |  |  |
| □ id Control Panel                                                                                                    | $\Box$ Folder at /                                                           |                          |                                              |  |  |  |
| E Custom<br>E SDMS                                                                                                    |                                                                              |                          |                                              |  |  |  |
| E <b>User</b>                                                                                                    |                                                                              |                          | Accelerated HTTP Cache Manager V<br>Add      |  |  |  |
| acl_users                                                                                                    |                                                                              |                          |                                              |  |  |  |
| temp_folder                                                                                                    | <b>Type Name</b>                                                             | <b>Size</b>              | <b>Last Modified</b>                         |  |  |  |
| © Zope Foundation                                                                                                    | <b>Following</b> Control_Panel (Control Panel)                               |                          | 2011-05-17 08:52                             |  |  |  |
| <b>Refresh</b>                                                                                                    | <b>Custom</b><br>п                                                           |                          | 2011-06-07 16:37                             |  |  |  |
| <b>Save layout</b>                                                                                                    | SDMS (BICsuitelweb Root Folder)                                              |                          | 2011-06-07 16:42                             |  |  |  |
|                                                                                                    | <b>User</b><br>n                                                             |                          | 2011-06-07 16:37                             |  |  |  |
|                                                                                                    | acl users (User Folder)<br>n                                                 |                          | 2011-05-17 08:52                             |  |  |  |
|                                                                                                    | • browser id manager (Browser Id Manager)                                    |                          | 2011-05-17 08:52                             |  |  |  |
|                                                                                                    | $\bullet$ error_log                                                          |                          | 2011-05-17 08:52                             |  |  |  |
|                                                                                                    | favicon.ico                                                                  | <b>21 Kb</b>             | 2011-05-17 08:52                             |  |  |  |
|                                                                                                    | index_html                                                                   | 1 Kb                     | 2011-05-17 08:52                             |  |  |  |
|                                                                                                    | + session_data_manager (Session Data Manager)<br>n                           |                          | 2011-05-17 08:52                             |  |  |  |
|                                                                                                    | $\Diamond$ standard error message                                            | 1 Kb                     | 2011-05-17 08:52                             |  |  |  |
|                                                                                                    | temp folder<br>n                                                             |                          | 2011-06-07 16:42                             |  |  |  |
|                                                                                                    | virtual hosting                                                              |                          | 2011-05-17 08:52                             |  |  |  |
|                                                                                                    | Cut<br>Import/Export<br>Rename<br>Copy<br><b>Delete</b><br><b>Select All</b> |                          |                                              |  |  |  |
| <b>Done</b>                                                                                                    |                                                                              |                          |                                              |  |  |  |

<span id="page-57-0"></span>Abbildung 3.4: Zope Resultat Ansicht

```
# Servername unter dem der Server in der BICsuite!Web Oberflaeche
# sichtbar ist
'servername' : {
   # IP Adresse oder Hostname auf dem der BICsuite Server laeuft
   'HOST' : 'hostname',
   # Port unter dem der BICsuite Server angesprochen wird
   'PORT' : '2506',
   # BASIC, PROFESSIONAL, ENTERPRISE
   'VERSION' : 'BASIC',
    # optionales Property, ob Zope Serververbindungen cachen soll
    'CACHE' : 'Y'
   # optionales Property, wie lange gecachete BICsuite!Web
   # Serververbindungen gueltig sein sollen
   # default ist 60 sekunden, nur von Bedeutung falls 'CACHE' : 'Y'
   'TIMEOUT' : '60'
}
```
enthalten muss. Fürs Bootstrapping muss ein Eintrag mit dem Namen DEFAULT vorhanden sein. Dieser Eintrag kann nach dem Einrichten der Benutzer (die dann diese Connection natürlich nicht benutzen sollten) entfernt werden.

Soll ein Server über eine sichere SSL-Verbindung angesprochen werden, müssen folgende weitere Eigenschaften definiert werden:

```
# Verbindung wird ueber Secure Socket Layer aufgebaut
'SSL' : 'true',
# falls angegeben, wird die Identitaet des BICsuite Server ueberprueft
# die angegebene Datei muss das Server Certificate des BICsuite Server
# enthalten
'TRUSTSTORE' : 'truststore.pem',
# falls der BICsuite Server eine Client Authentification fordert,
# muss dieses Property definiert sein und die angegebene Datei
# muss das Certificate und den Private Key des Clients enthalten.
```
# Das Certificate muss dem Server in seinem Truststore bekannt sein. 'KEYSTORE' : 'keystore.pem'

#### Anmerkung:

Bei Verwendung von SSL, wird aus Performancegründen die Verwendung von cached Serververbindungen empfohlen, da der Aufbau einer gesicherten Verbindung eine rechenintensive Operation ist.

8. Die BICsuite!Web Oberfläche öffnen

Die Benutzeroberfläche steht nun unter der Adresse

http://localhost:8080/SDMS

bereit. Nach dem Öffnen dieser Seite erscheint eine Aufforderung zur Anmeldung. Nach der Anmeldung wird die Applikation dann mit dem "Take Off" Button gestartet.

Für das weitere Arbeiten mit der Oberfläche sei nun auf die dazugehörende Dokumentation verwiesen.

9. Automatischer Start von BICsuite!Web

Um BICsuite!Web automatisch nach der Anmeldung zur Verfügung zu haben, erzeugen Sie eine Verknüpfung von

C:\Programme\bicsuite\bicsuiteweb\bin\runzope.bat

nach Ihrem Autostart Folder.